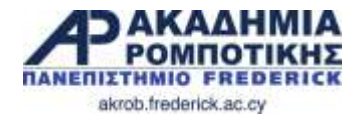

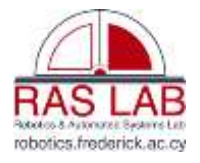

## **Εισαγωγή στο EV3 – Μέρος 1**

**Δρ. Γιώργος Α. Δημητρίου**

**Εργαστήριο Ρομποτικής και Αυτομάτων Συστημάτων** & **Ακαδημία Ρομποτικής**

Τμήμα Πληροφορικής και Μηχανικών Υπολογιστών Σχολή Μηχανικής και Εφαρμοσμένων Επιστημών Πανεπιστήμιο Frederick

[g.demetriou@frederick.ac.cy](mailto:g.demetriou@frederick.ac.cy) | [staff.frederick.ac.cy/com.dg](http://staff.frederick.ac.cy/com.dg)

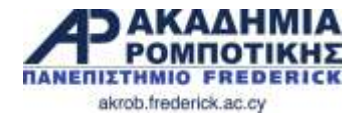

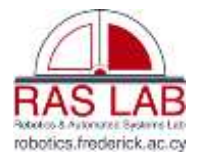

# **1. Εισαγωγή στο EV3 Τούβλο και Λογισμικό** akrob.frederick.ac.cy

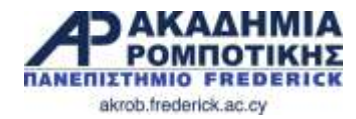

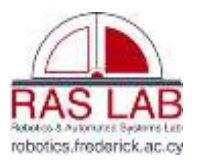

#### **Στόχοι Μαθήματος**

- 1. Μάθετε πώς λειτουργεί το τούβλο EV3
- 2. Μάθετε για τα κύρια χαρακτηριστικά του λογισμικού EV3

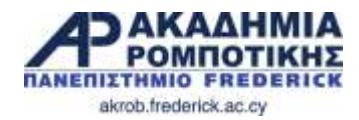

#### **Τα Κουμπιά του EV3**

**1** = Επιστροφή / Αναίρεση / Διακοπή προγράμματος / Απενεργοποίηση του ρομπότ

**2** = Επιλέξετε τις επιλογές / Τρέξετε πρόγραμμα / Ενεργοποίηση ρομπότ

**3** = Αριστερό, Δεξί, Πάνω, Κάτω Περιήγηση στα μενού

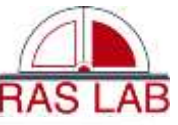

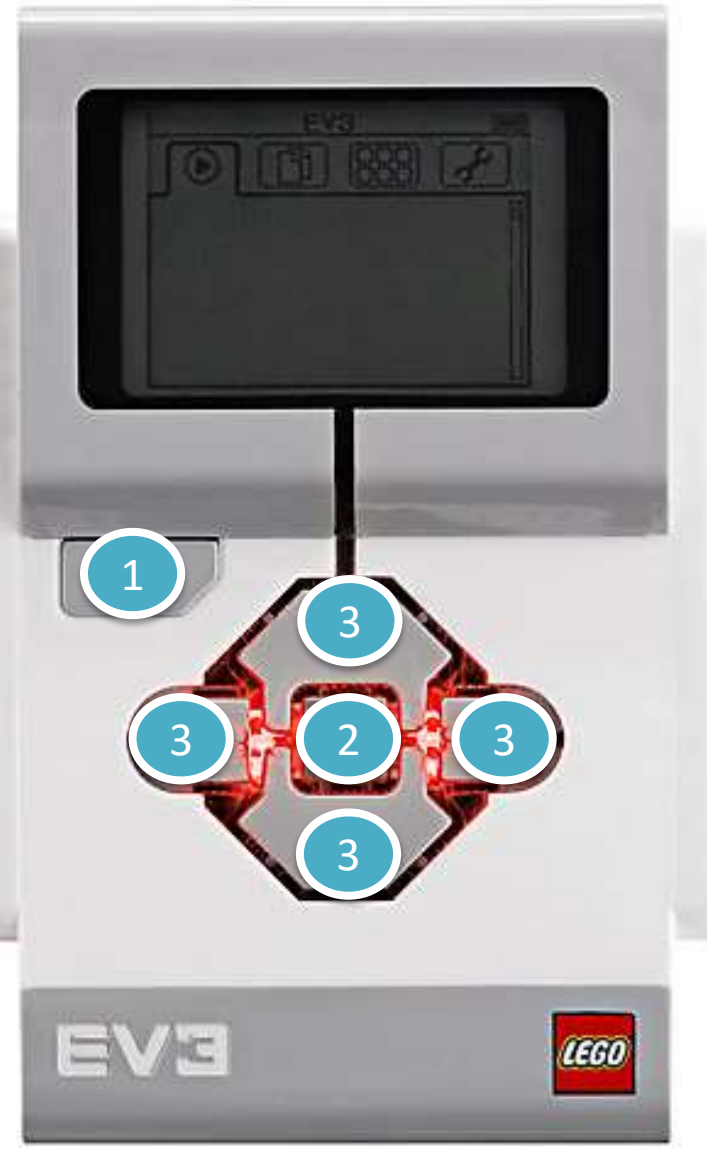

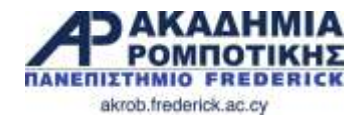

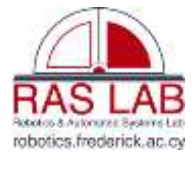

#### **Η Οθόνη**

- **1. Εκτελέστε Πρόσφατο** Βρείτε τα προγράμματα που έχετε τρέξει πρόσφατα
- **2. Αρχεία**  Βρείτε όλα τα προγράμματα

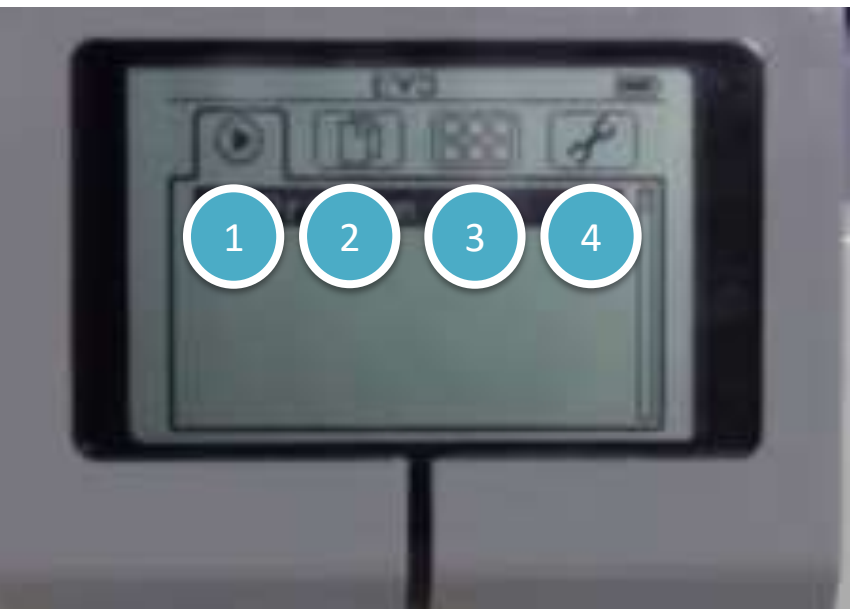

- **3. Εφαρμογές**  Θύρες akrob.frederick.ac.cy
- **4. Ρυθμίσεις** Bluetooth, Wi-Fi

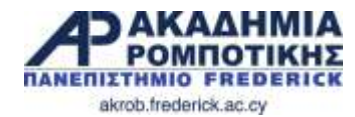

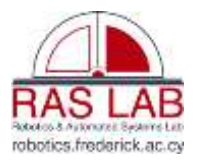

#### **Θύρες, Αισθητήρες και Μοτέρ**

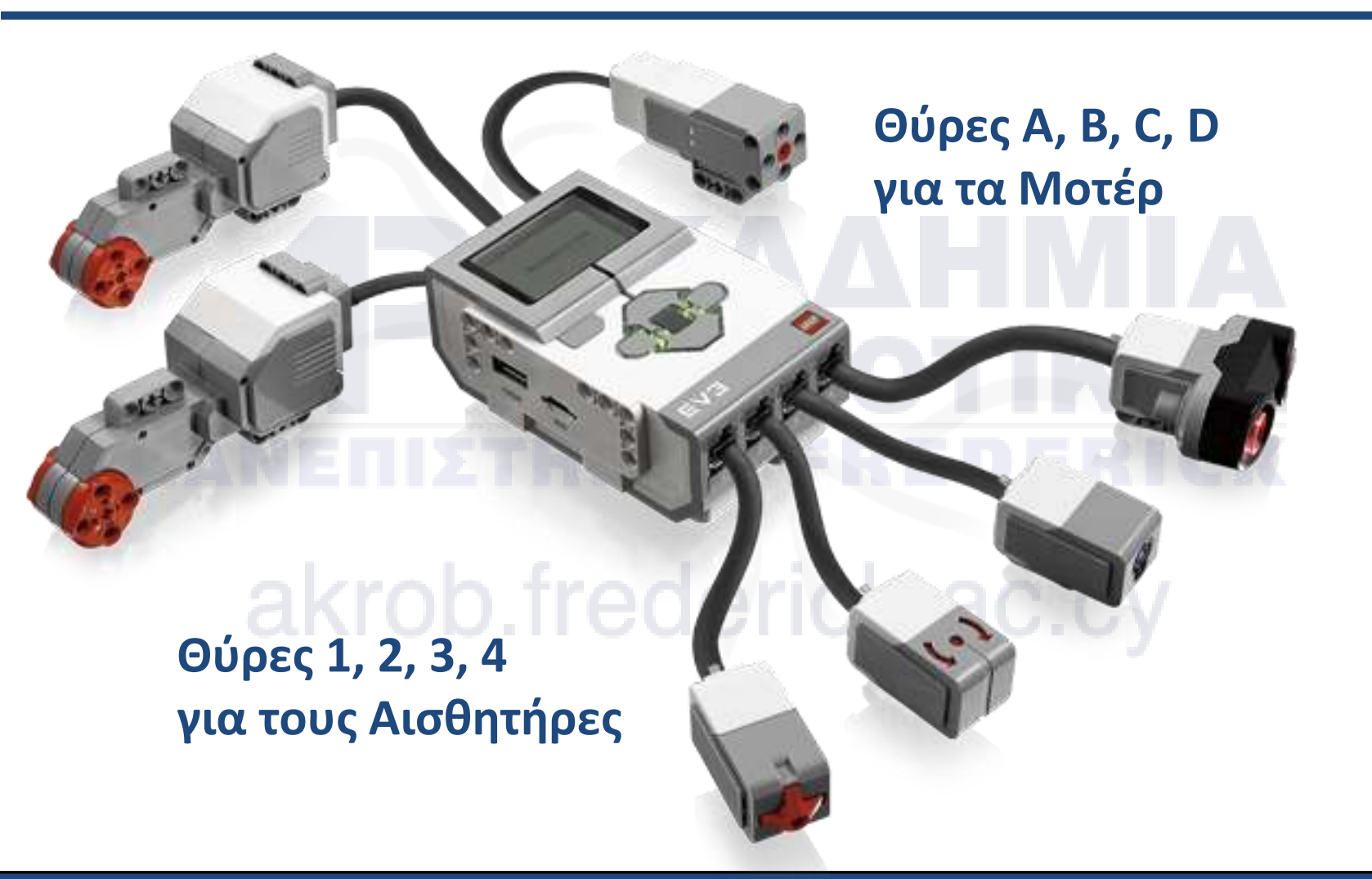

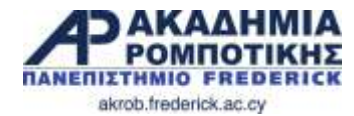

#### **Λογοσμικό EV3**

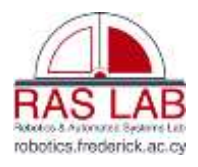

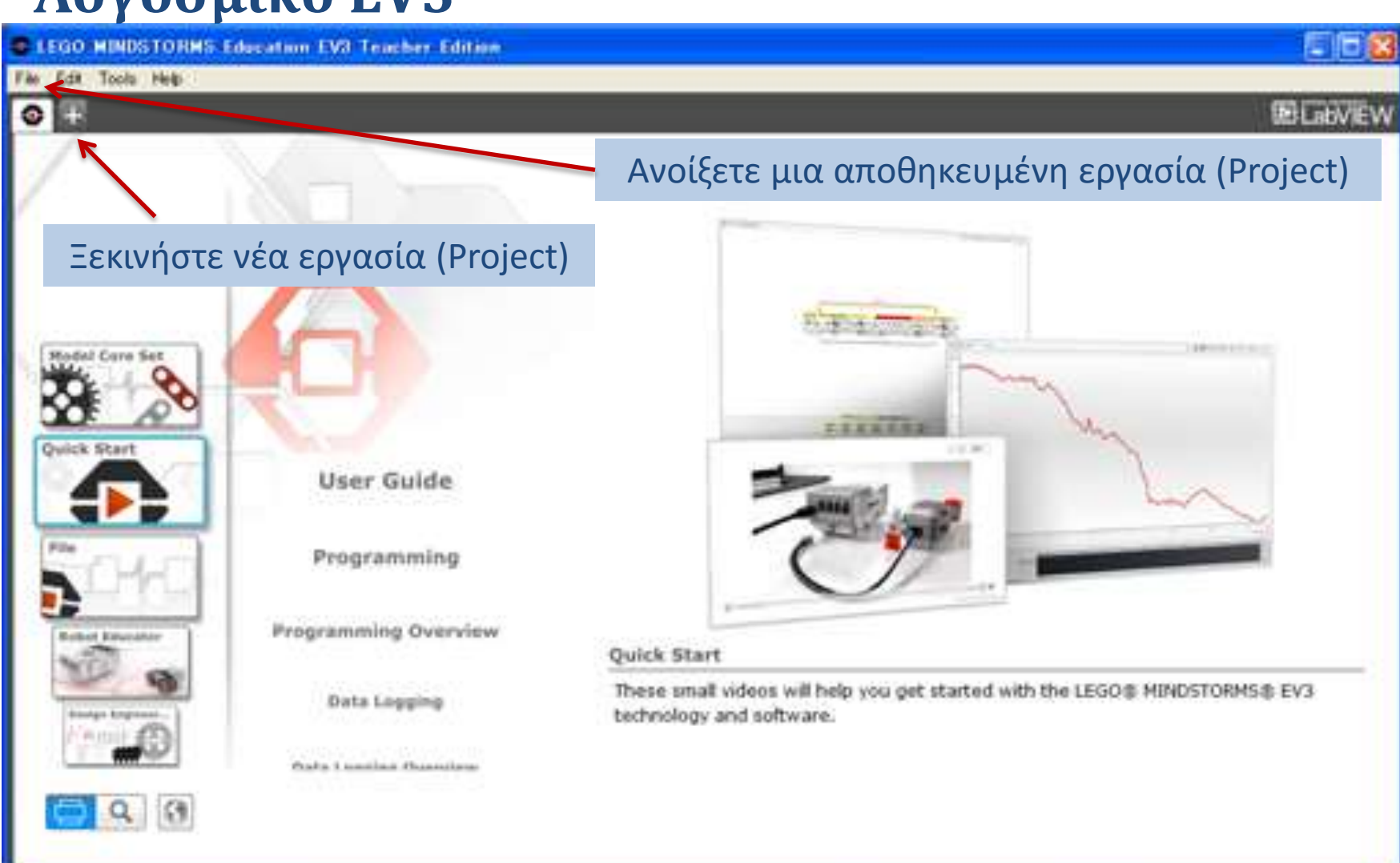

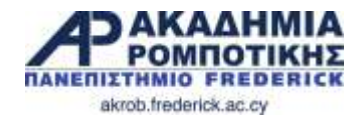

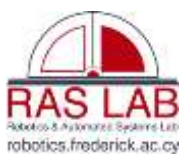

#### **Λογισμικό EV3: Ξεκινήστε Νέο Πρόγραμμα**

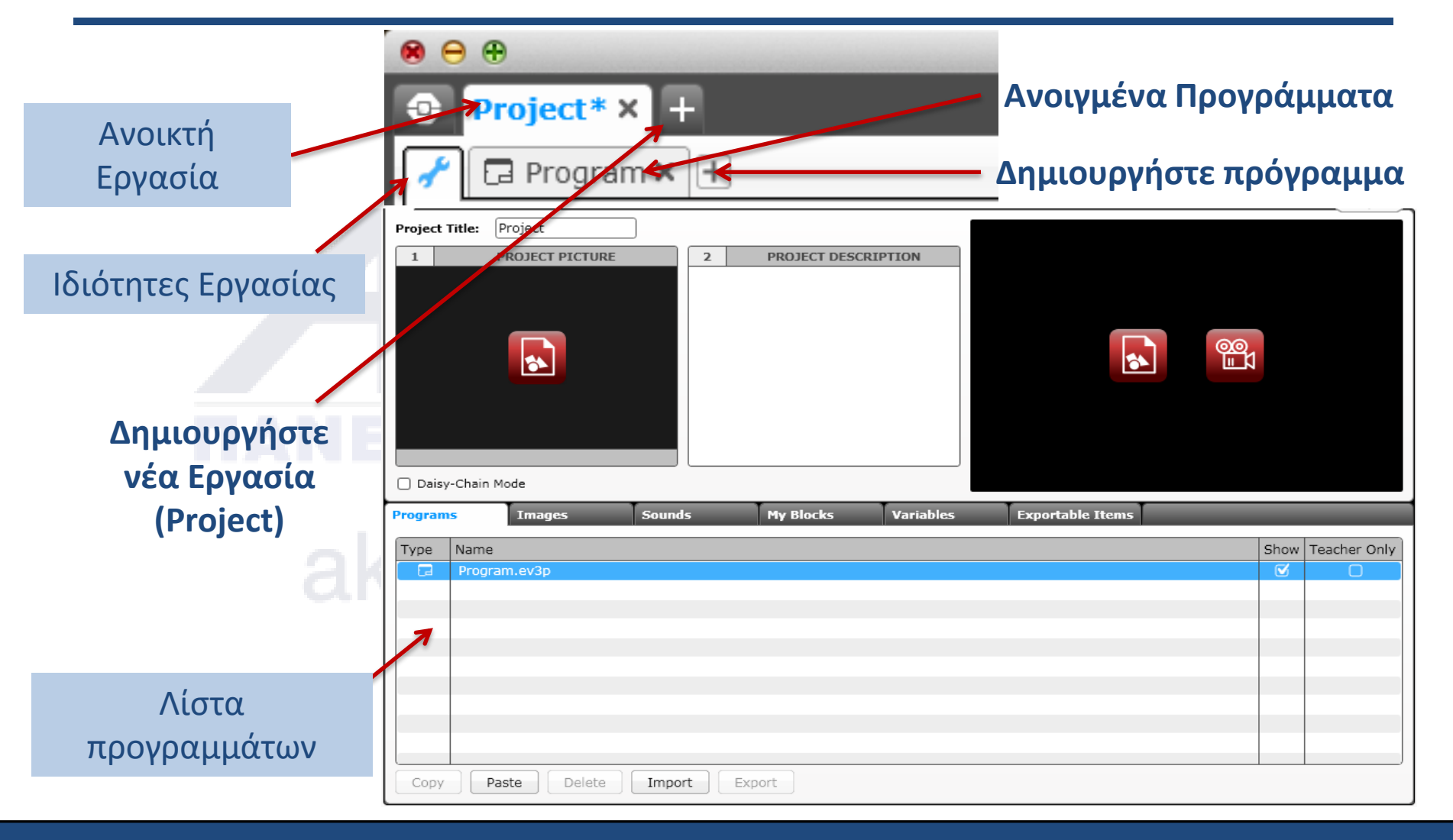

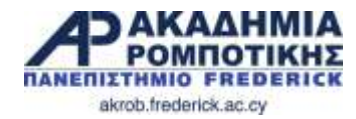

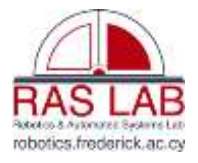

#### **Λογισμικό EV3: Οθόνη Προγραμματισμού**

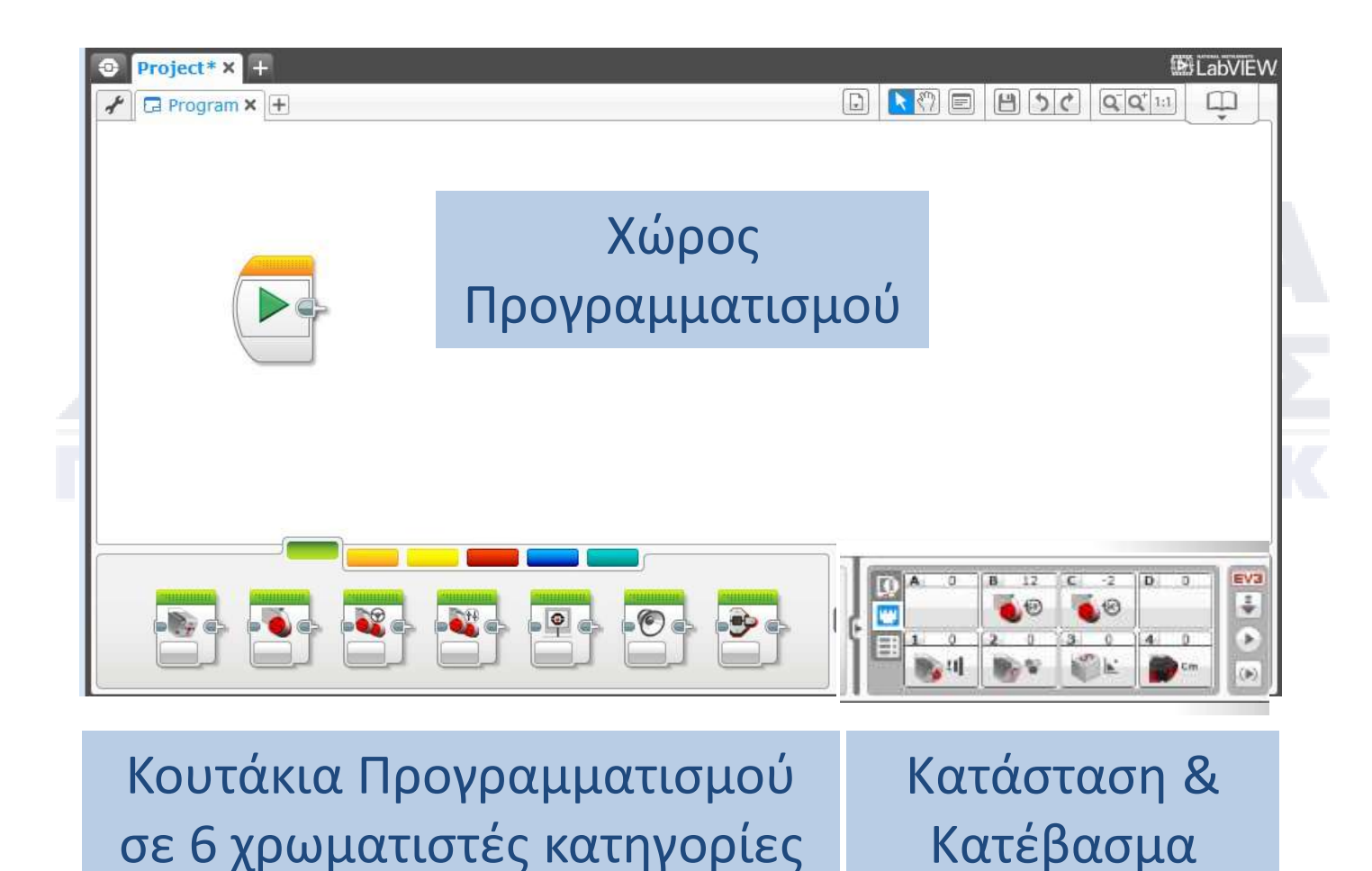

Δρ. Δημητρίου - Ακαδημία Ρομποτικής ΕΙσαγωγή στο EV3 9 Σεραγωγή στο EV3 9 Σεραγωγή στο EV3 9 Δημητρίου - Ακαδημία Ρομποτικής

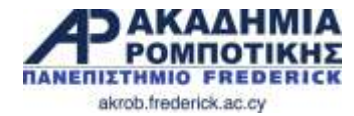

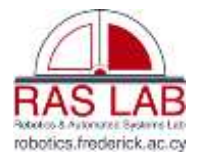

# **2. Ευθεία Κίνηση**

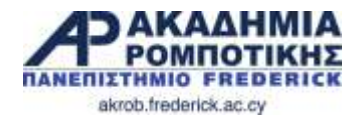

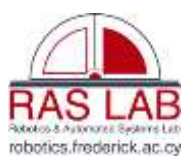

#### **Στόχοι Μαθήματος**

- 1. Μάθετε πώς να κάνετε το ρομπότ να κινηθεί προς τα εμπρός και προς τα πίσω
- 2. Μάθετε πώς να χρησιμοποιήστε Move Steering block
- 3. Μάθετε πώς να διαβάζετε τιμές αισθητήρων από τις θύρες

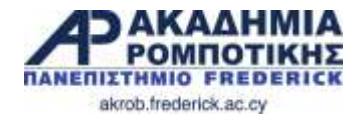

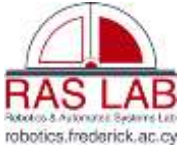

#### **Move Steering Block (Κίνηση και Κατεύθυνση)**

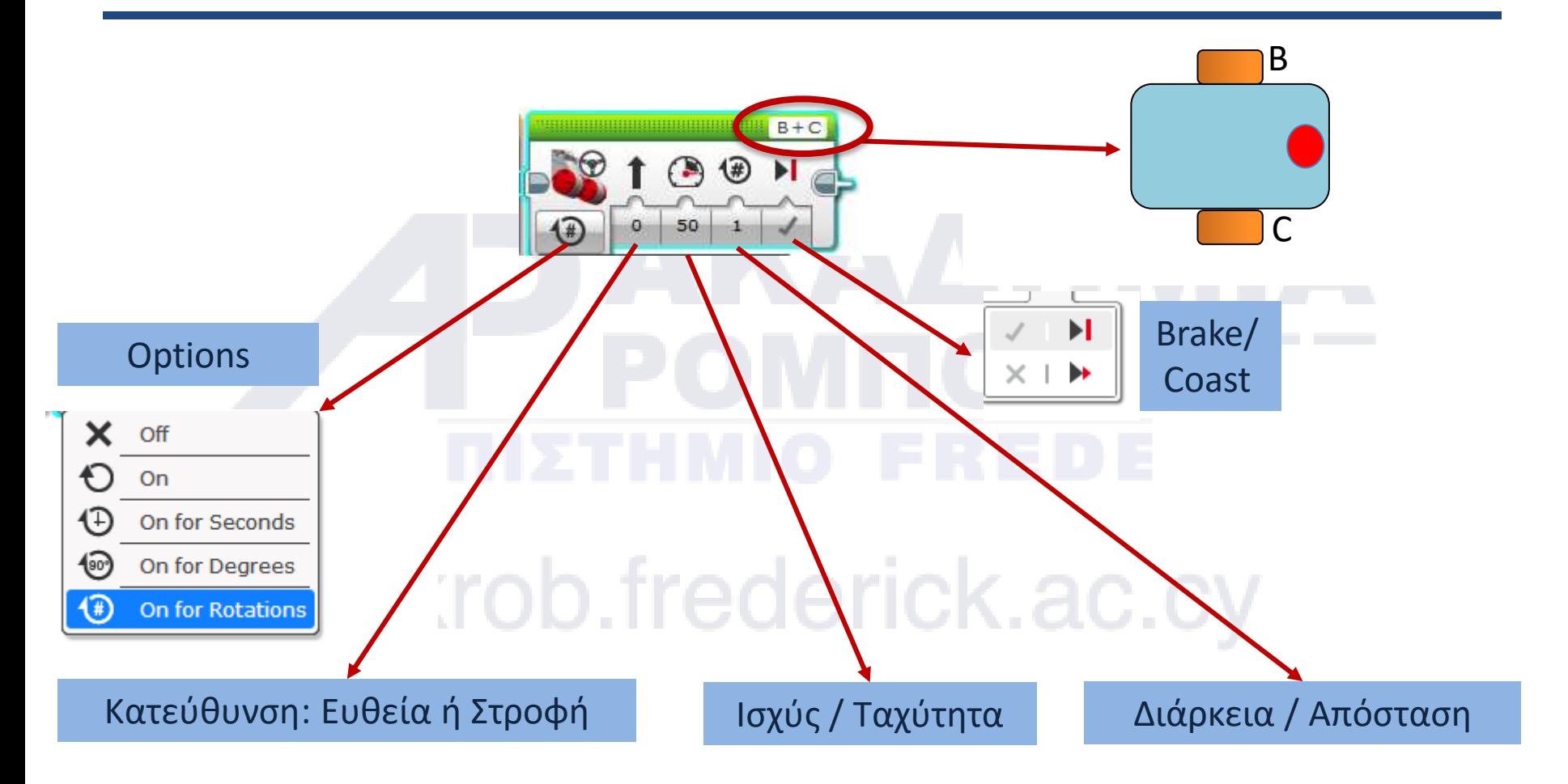

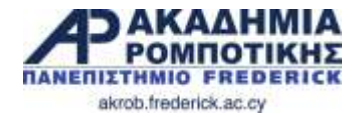

#### **Κίνηση Μοτέρ**

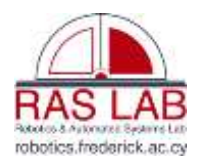

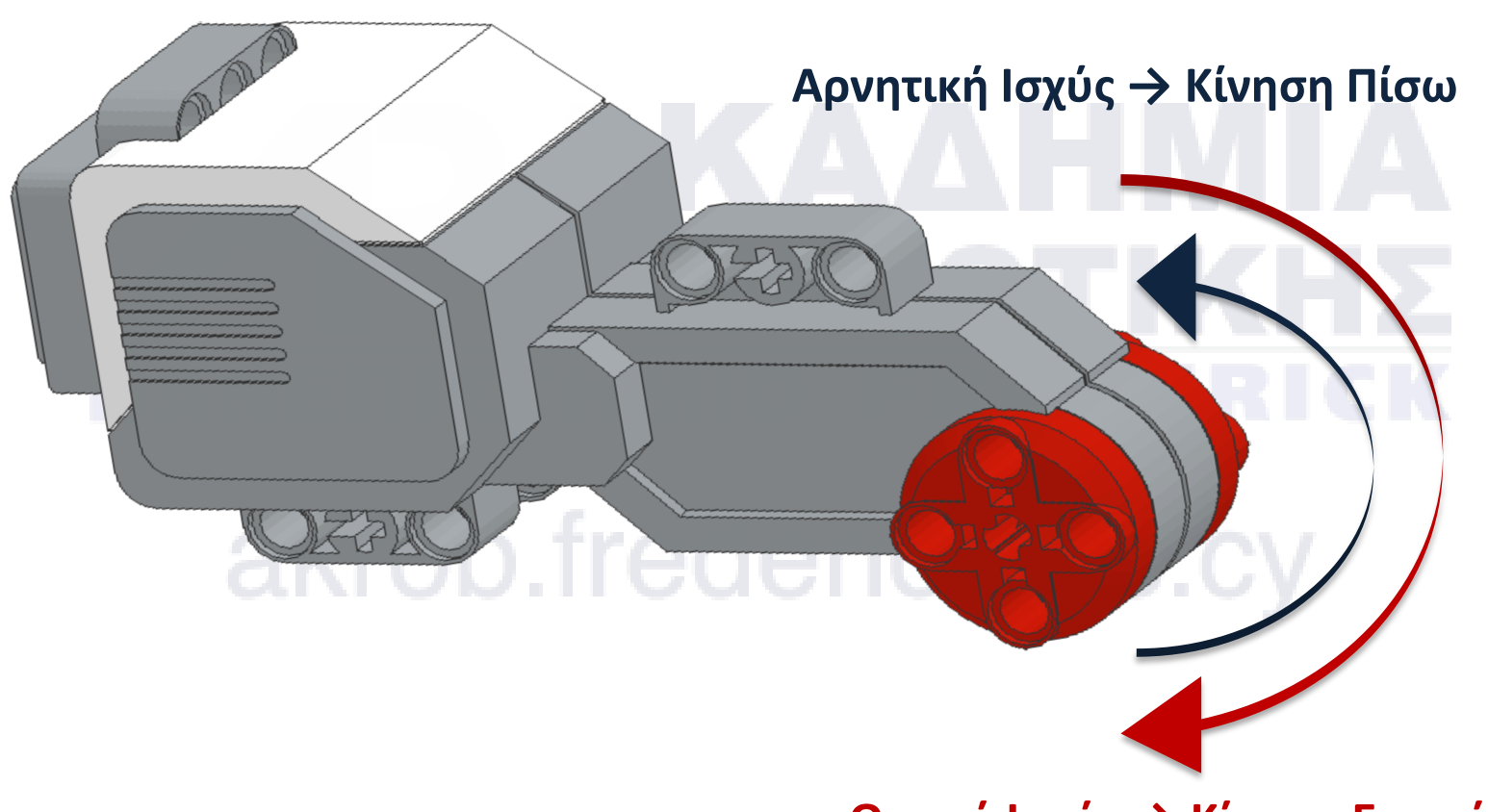

#### **Θετική Ισχύς → Κίνηση Εμπρός**

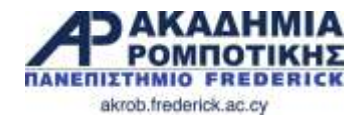

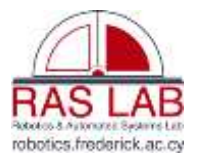

#### **Ευθεία Κίνηση**

 Πατήστε στη Πράσινη Καρτέλα (Tab)

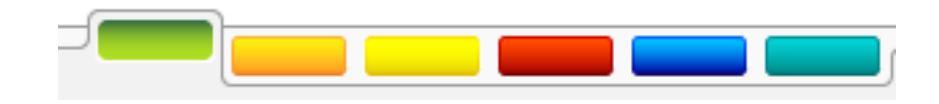

- Κάνετε κλικ και κρατήστε πατημένο το «Move Steering» κουτάκι
- Μετακινήστε δίπλα από το «Start Block» (πράσινο βέλος)

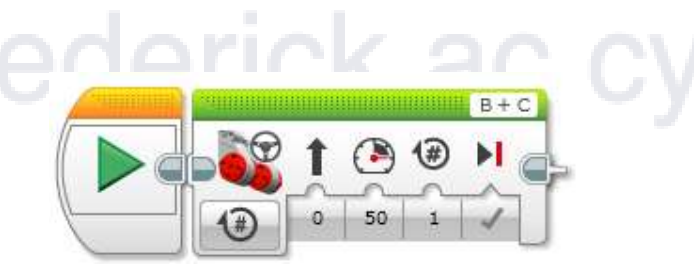

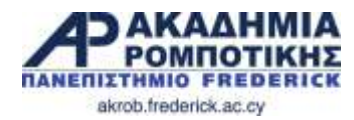

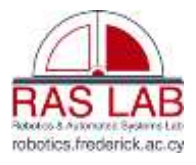

#### **Κίνηση προς τα εμπρός για 3 δευτερόλεπτα**

Off On

On for Seconds **DIE DIE DEUTEES** On for Rotations

- Επιλέξετε Options
- Move «3 Seconds»

- Συνδέσετε το καλώδιο USB μεταξύ του EV3 και του υπολογιστή
- ø ≣
- **Κατεβάσετε το** πρόγραμμα στο EV3

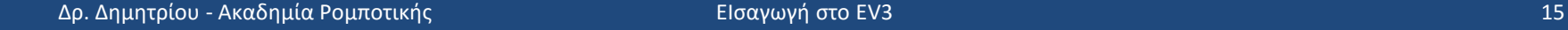

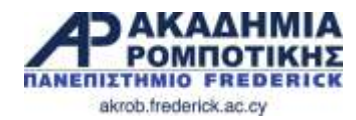

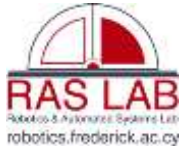

#### **Ευθεία Κίνηση: Χρόνος vs. Μοίρες vs. Περιστροφές**

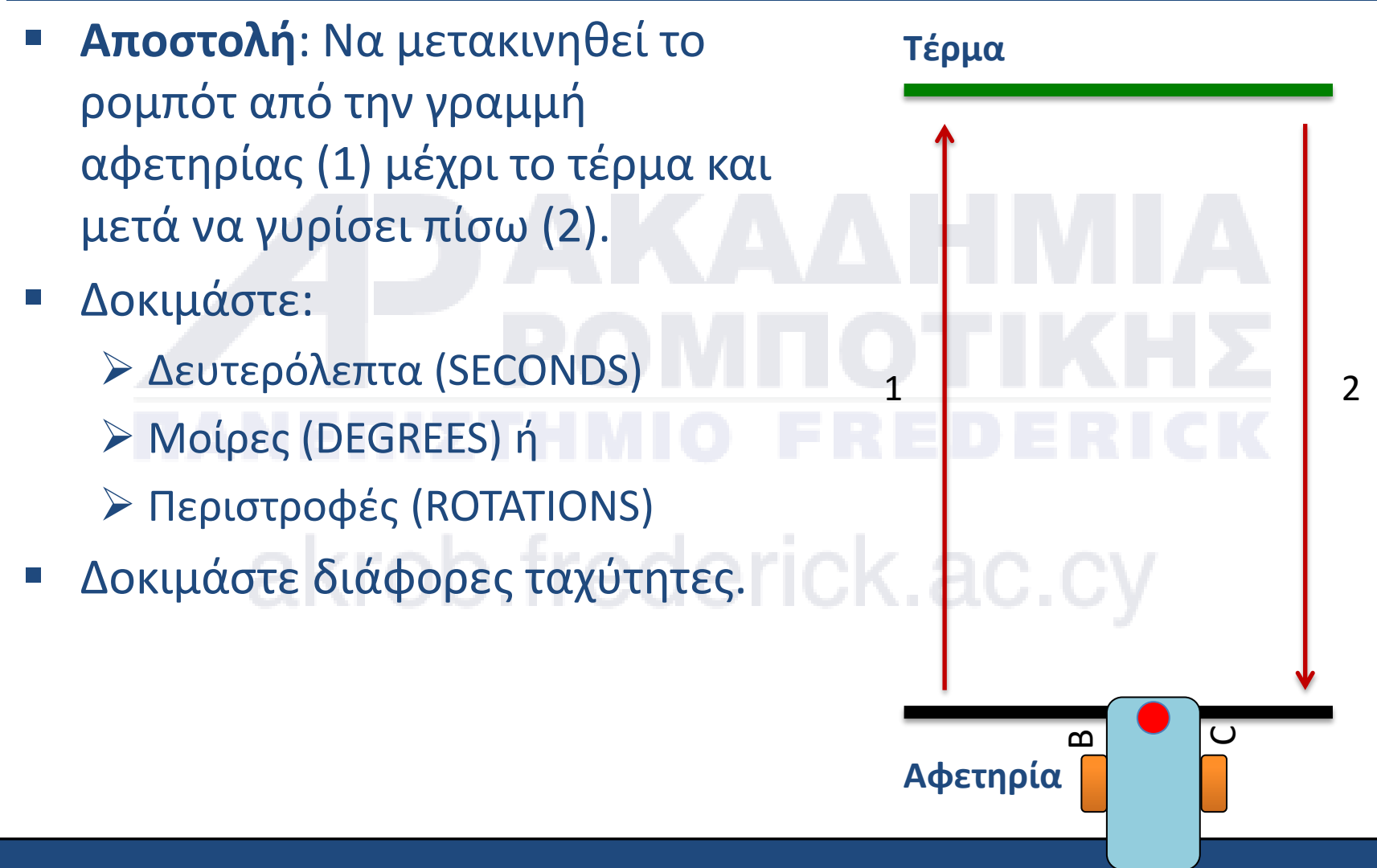

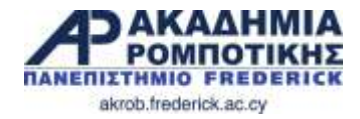

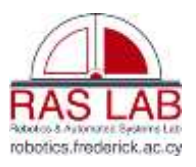

#### **MOVE STRAIGHT - Συζήτηση**

**1. Μήπως να μαντέψατε πολλές από τις τιμές που χρησιμοποιήσατε;** 

- **2. Έκανε διαφορά όταν αλλάξατε την ταχύτητα;**
- **3. Αν αλλάξει το μέγεθος των τροχών θα κάνει διαφορά στη λειτουργία του ρομπότ;**

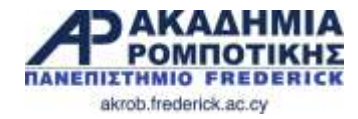

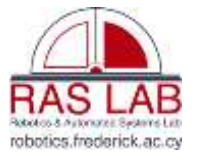

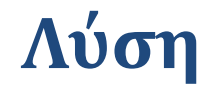

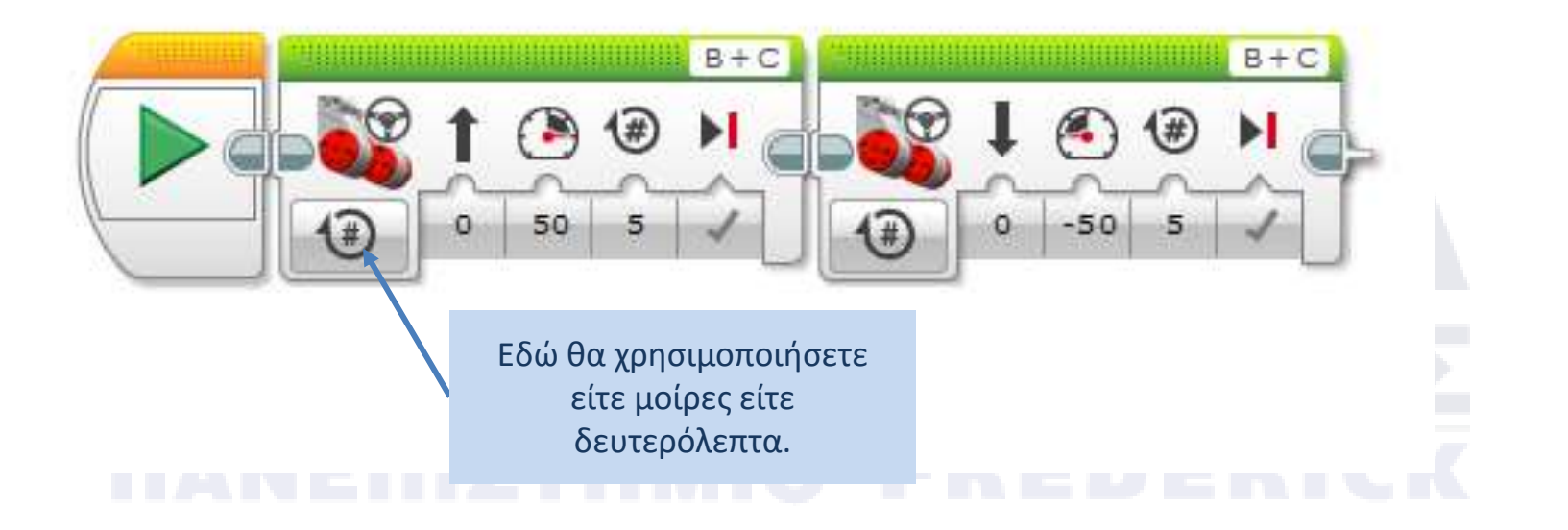

#### Υπάρχει και καλύτερος τρόπος … κοίτα την επόμενη διαφάνεια!

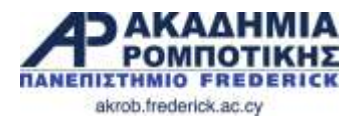

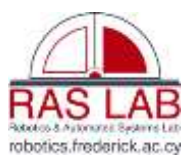

#### **Καλύτερη Λύση**

- Δοκιμάστε το «port view» στο τούβλο (Καρτέλα «Brick Apps»)
	- Μετακινήστε το ρομπότ με το χέρι από την αφετηρία μέχρι το τέρμα
	- Κοιτάξετε στη οθόνη για να δείτε πόσες μοίρες έχει κινηθεί το ρομπότ
	- Χρησιμοποιήστε αυτό τον αριθμό στο «Move Steering Block» για να κινηθεί το ρομπότ την κατάλληλη απόσταση

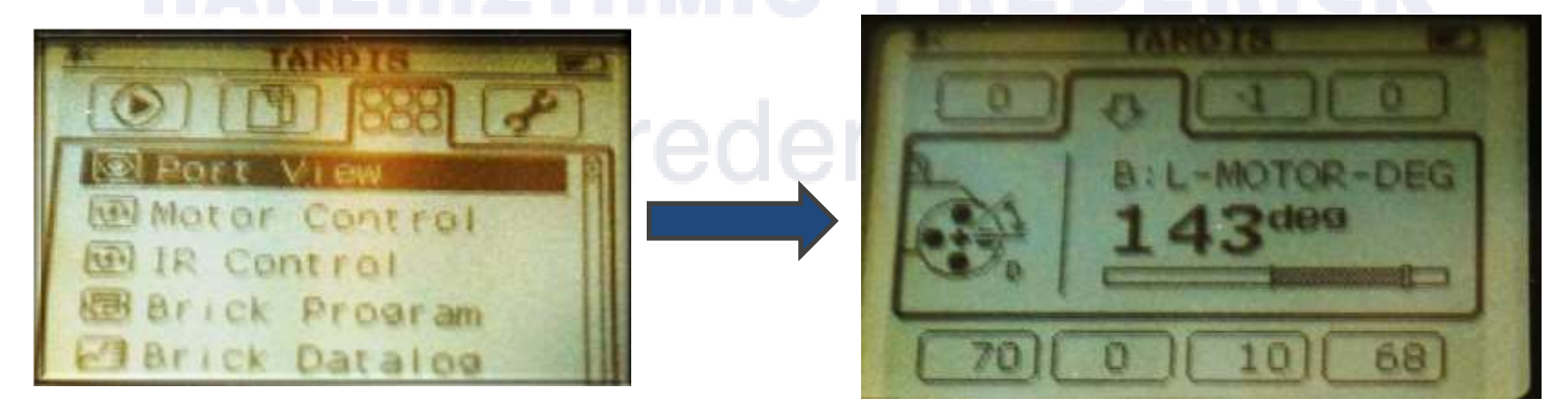

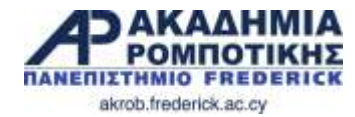

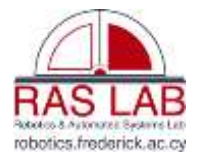

# **3. Στροφές** akrob.frederick.ac.cy

Δρ. Δημητρίου - Ακαδημία Ρομποτικής ΕΙσαγωγή στο EV3 20 Σεπτερίου - ΕΙσαγωγή στο EV3 20 Σεπτερίου - ΕΙσαγωγή στο EV3

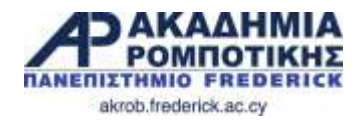

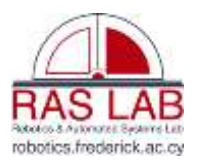

#### **Στόχοι Μαθήματος**

- 1. Μάθετε πώς να στρίβετε το ρομπότ
- 2. Μάθετε τη διαφορά μεταξύ της κανονικής και της επιτόπου στροφής
- 3. Μάθετε πώς να προγραμματίζετε δύο διαφορετικά είδη στροφών
- 4. Μάθετε να γράφετε «ψευδοκώδικα»

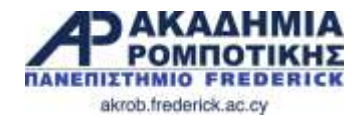

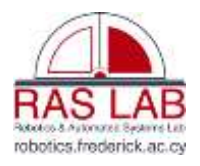

#### **Επιτόπου vs. Κανονικές Στροφές**

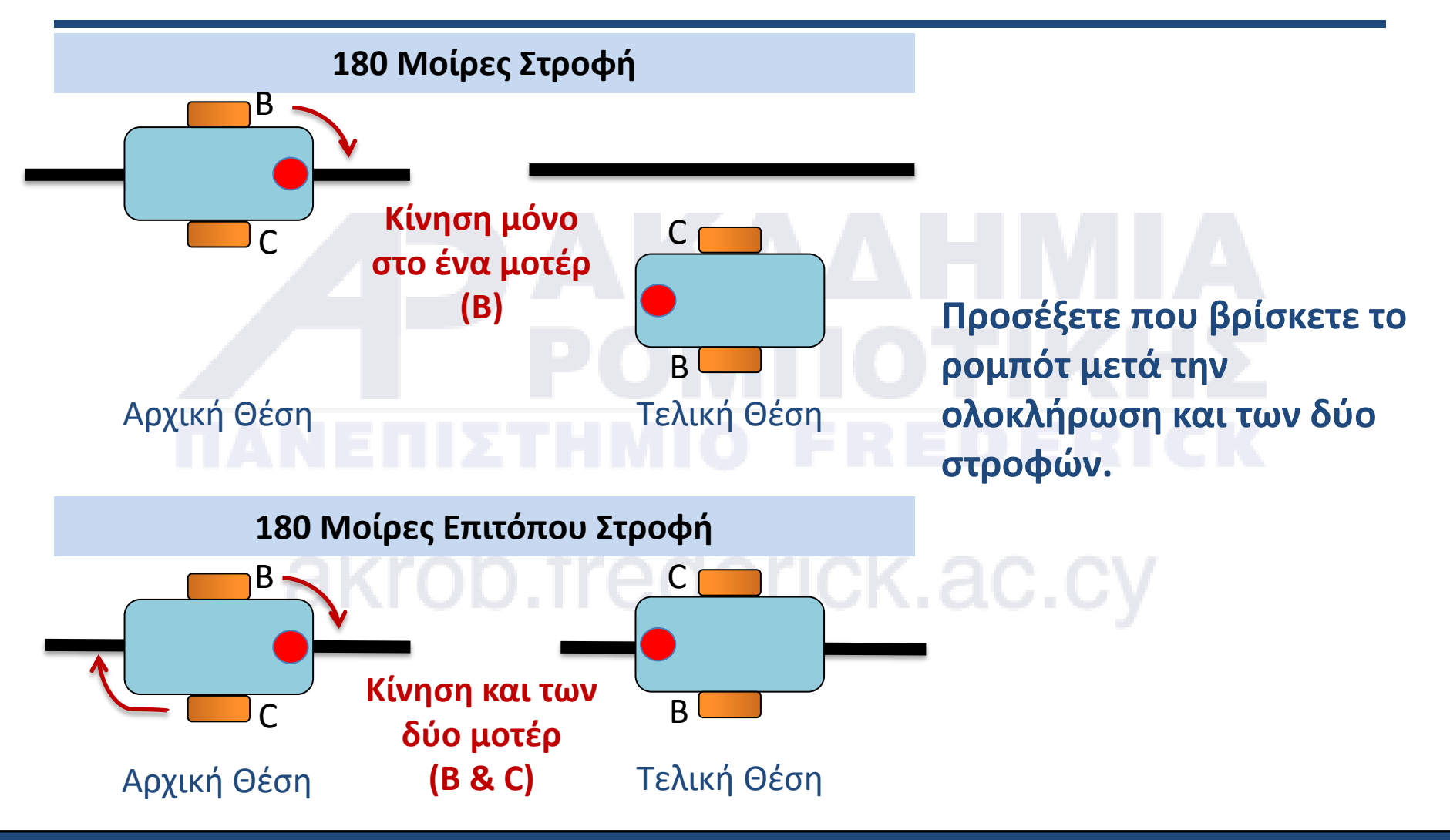

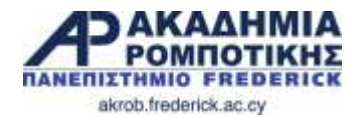

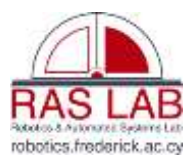

#### **Πώς να κάνετε το ρομπότ να στρίψει**

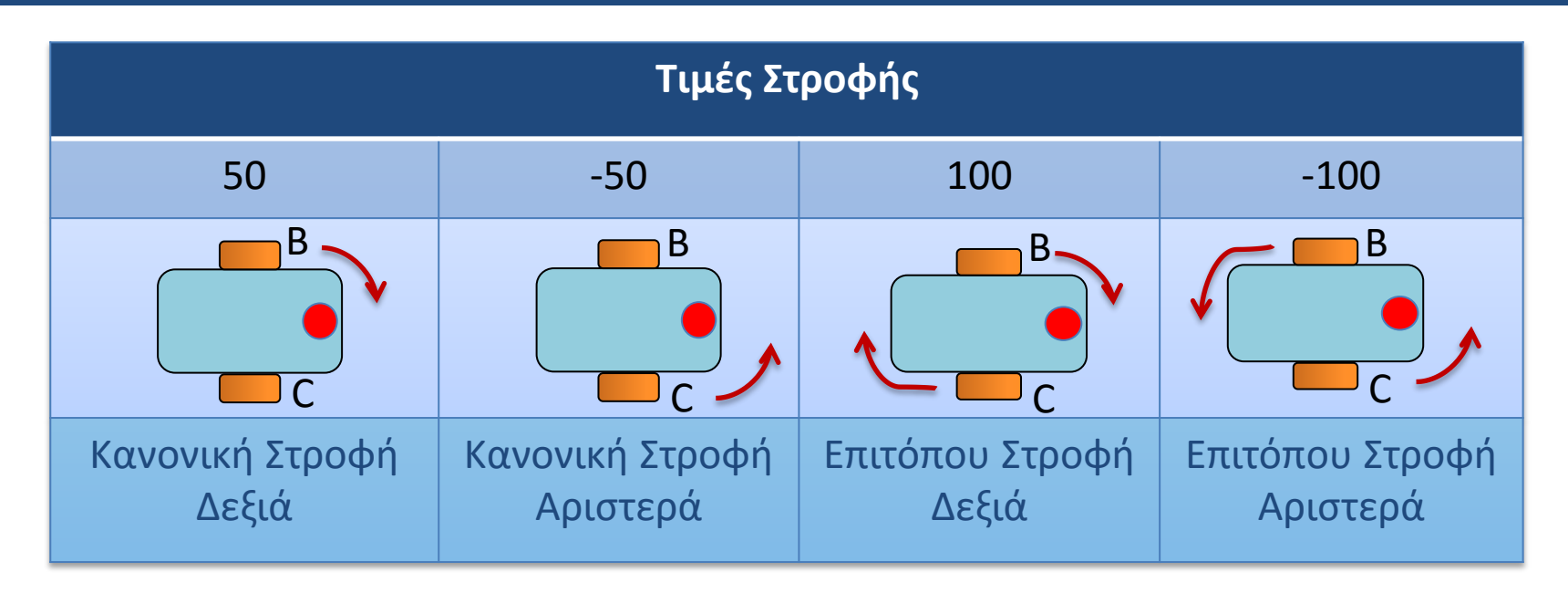

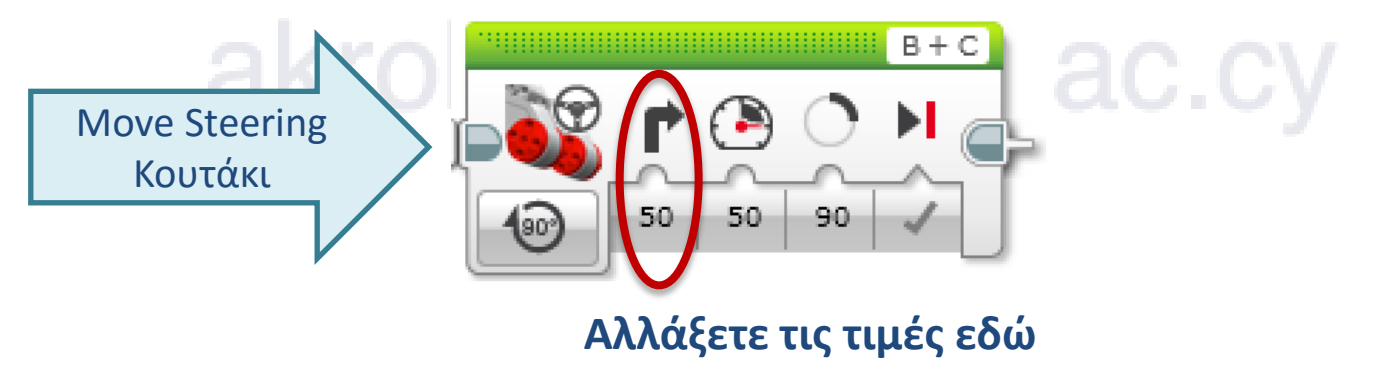

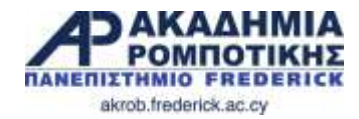

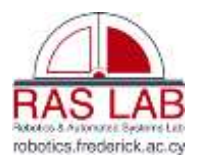

#### **90 Μοίρες Επιτόπου Στροφή**

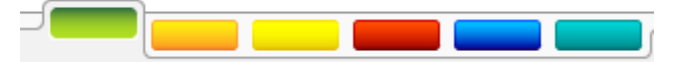

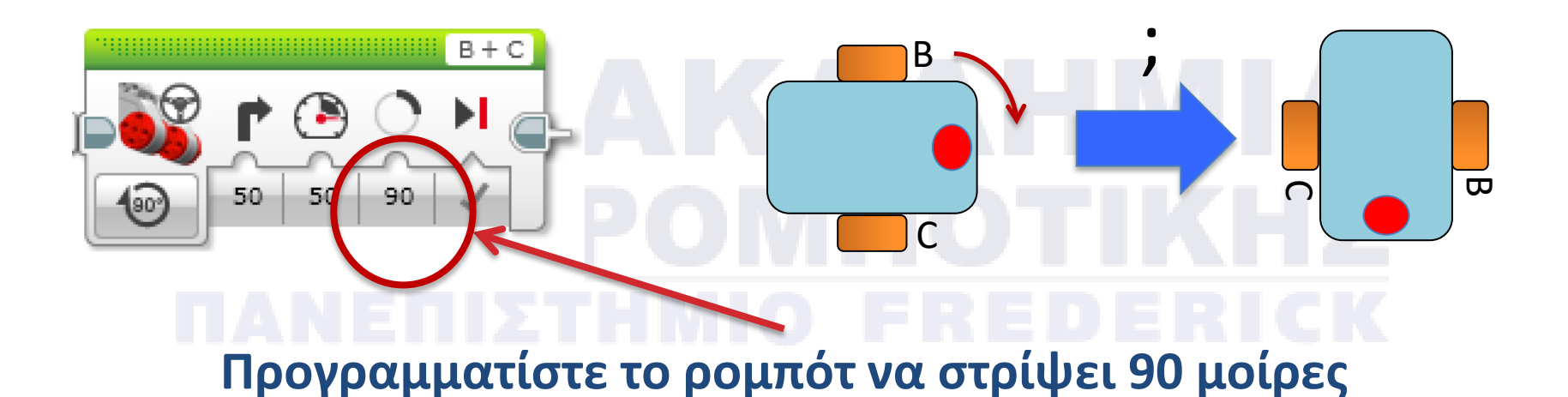

- **Ερώτηση**: Έχει στρίψει 90 μοίρες όταν επιλέξατε 90 μοίρες για απόσταση;
- **Απάντηση**: ΌΧΙ! Η απάντηση στην επόμενη σελίδα…

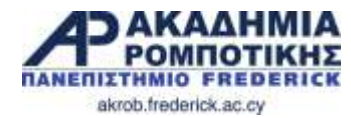

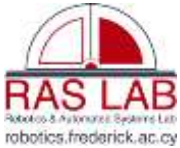

#### **Πώς να κάνετε το ρομπότ να στρίψει 90 μοίρες;**

 Δοκιμάστε το «port view» για να μετρήσετε τη στροφή και χρησιμοποιήστε τον αριθμό που θα βρείτε για να προγραμματίσετε τη στροφή

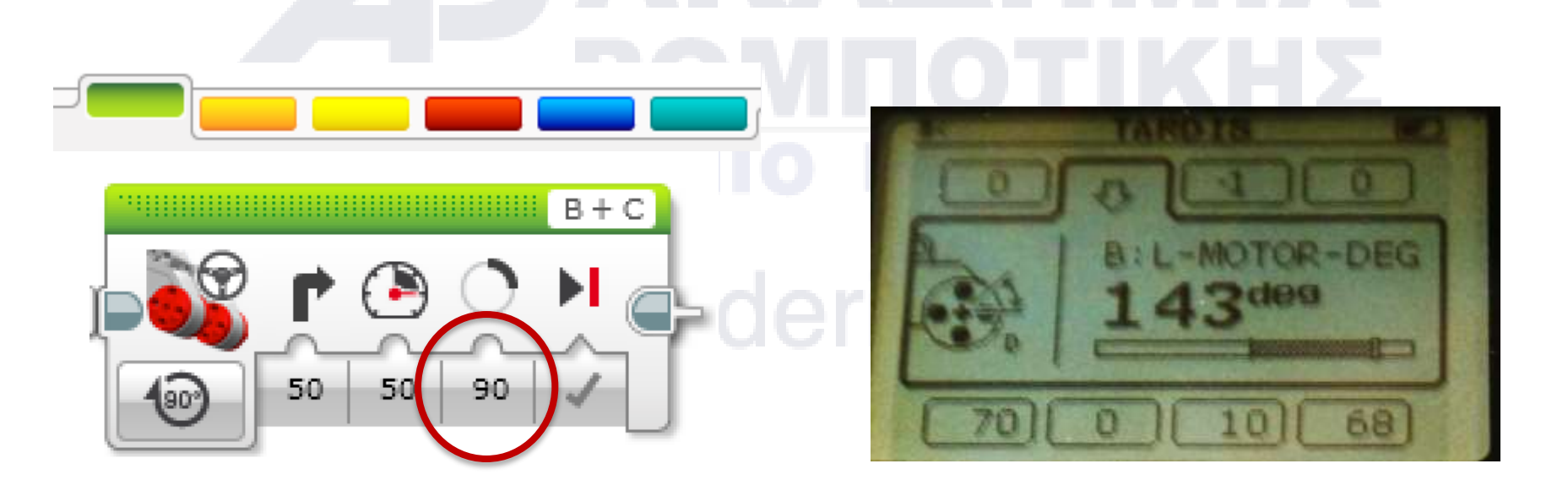

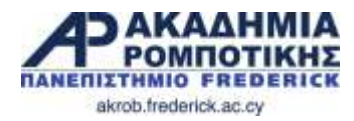

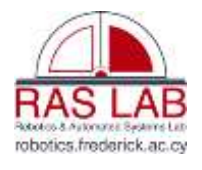

## **Προβλήματα**

#### **Αποστολή 1**

- Το ρομπότ πρέπει να κινηθεί γύρω από το τετράγωνο που βλέπετε.
- ΨΕΥΔΟΚΩΔΙΚΑΣ
	- Προχώρα ευθεία
	- Στρίψε αριστερά
	- Προχώρα ευθεία, κλπ.

#### **Αποστολή 2**

- Το ρομπότ σας πρέπει να πάει από το σημείο Α στο σημείο Β και να επιστρέψει
- ΨΕΥΔΟΚΩΔΙΚΑΣ
	- Προχώρα ευθεία στο Β
	- Στρίψε επιτόπου
	- Προχώρα ευθεία στο Α

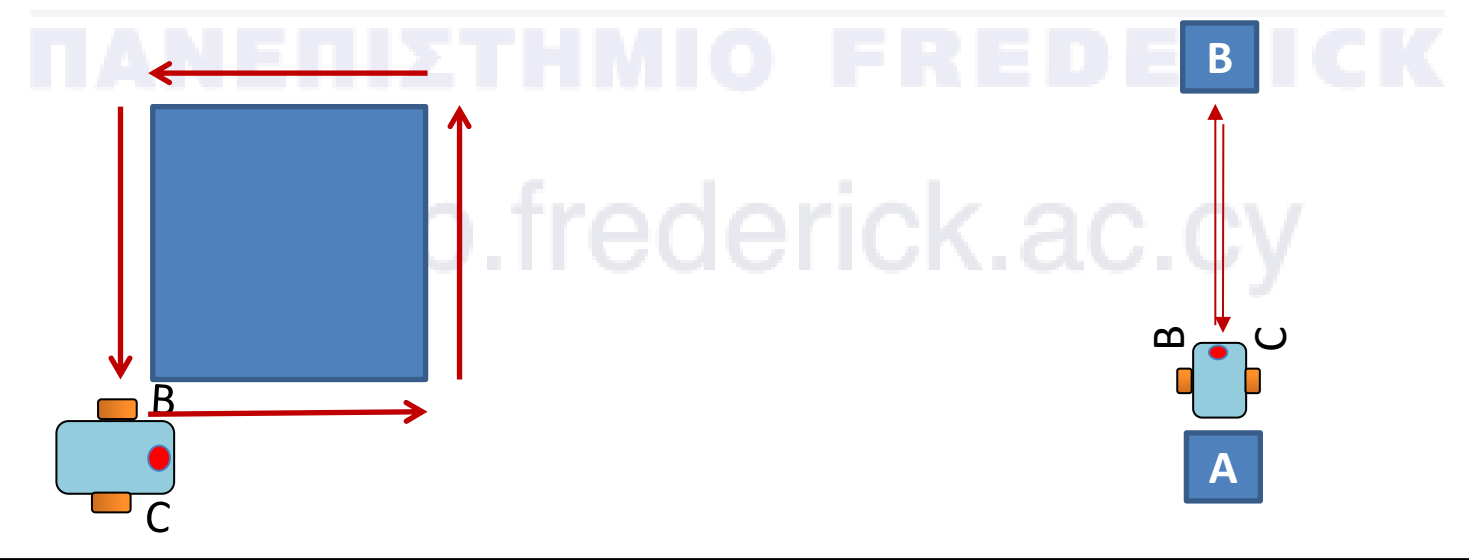

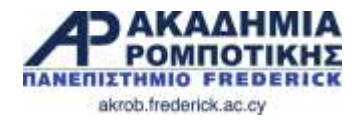

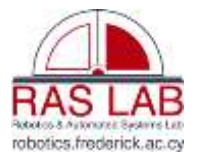

#### **Λύσεις**

#### **Αποστολή 1**

 Πρέπει να χρησιμοποιήσετε κανονικές στροφές για να στρίψετε γύρω από το κουτί.

#### **Αποστολή 2**

 Πρέπει να χρησιμοποιήσετε την επιτόπου στροφή. Είναι καλύτερη για μικρότερες στροφές. Φέρνει το ρομπότ πιο κοντά στο σημείο που ξεκίνησε.

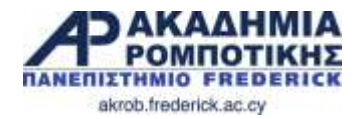

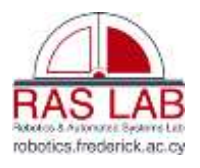

#### **Συζήτηση**

- Έχετε δοκιμάσει κανονικές και επιτόπου στροφές; Τι ανακαλύψατε;
	- Οι κανονικές στροφές δουλεύουν για την πρώτη αποστολή αλλά όχι για τη δεύτερη.
- Τι είναι ο ΨΕΥΔΟΚΩΔΙΚΑΣ;
	- Ο ψευδοκώδικας επιτρέπει στους προγραμματιστές να γράψουν κάτω τον κώδικα τους με απλά ελληνικά πριν προγραμματίσουν με γλώσσα προγραμματισμού.
	- Σας επιτρέπει να οργανώσετε τις σκέψεις και πλάνο σας προτού προγραμματίσετε.
	- Σας επιτρέπει να δείξετε τις ιδέες σας σε άλλους που δεν γνωρίζουν τη γλώσσα προγραμματισμού.

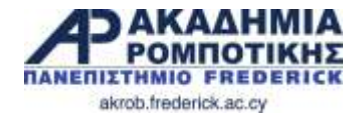

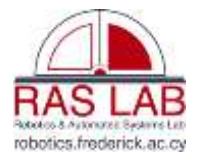

# **4. Display Block**

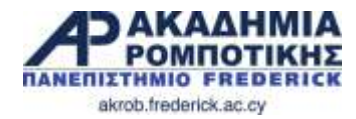

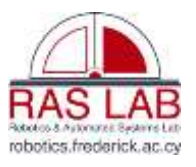

#### **Στόχοι Μαθήματος**

- 1. Μάθετε πώς να χρησιμοποιείτε το «Display Block» για κείμενο και γραφικά
- 2. Να κατανοήσετε πως το «Display Block» μπορεί να χρησιμοποιηθεί στο προγραμματισμό

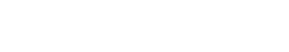

## **Display Block**

- Βρίσκεται στη Πράσινη Καρτέλα (Green Tab)
- Χρησιμοποιείται για να εμφανίζει κείμενο και γραφικά
	- Μπορείτε να ελέγξετε τη θέση και μέγεθος του κειμένου
	- Μπορείτε να εμφανίσετε τιμές από αισθητήρες και εντολές

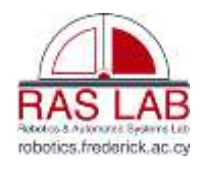

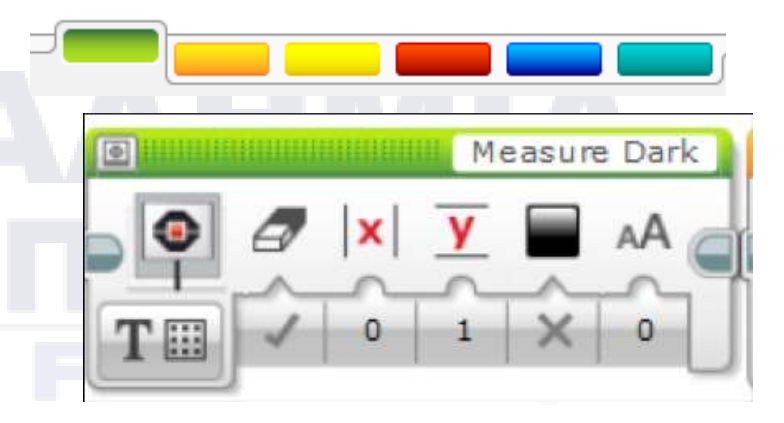

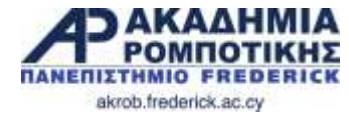

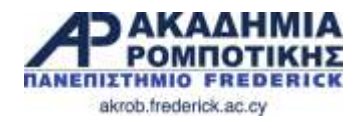

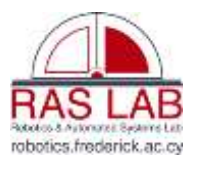

#### **Display Block: Τρόποι Εμφάνισης**

- Δύο τρόποι (modes) εμφάνισης
- Pixel mode (χρησιμοποιείται για γραφικά και κείμενο)
	- 178 εικονοστοιχεία (pixels) από αριστερά και δεξιά
	- 128 εικονοστοιχεία πάνω και κάτω
- Grid mode (Πιο εύκολο. Δουλεύει μόνο με κείμενο)
	- 22 στήλες από of 8 εικονοστοιχεία η κάθε μία
	- 12 σειρές από 10 εικονοστοιχεία η κάθε μία
	- Οι μικροί χαρακτήρες είναι 1 στήλη και 1 σειρά
	- Οι μεγάλοι χαρακτήρες είναι 2 στήλες και 2 σειρές

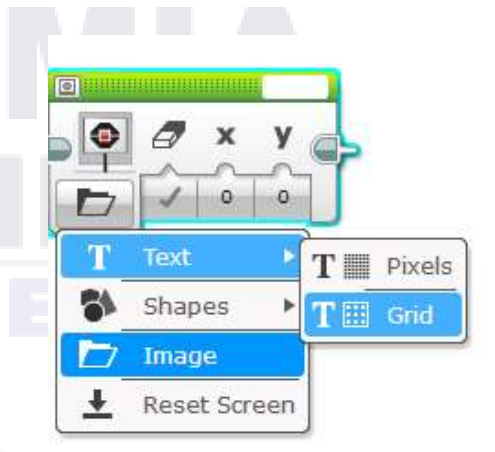

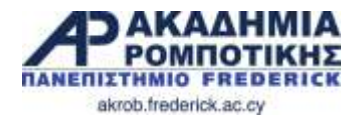

#### **Grid Mode**

#### **Βήμα 1:**

 Επιλέξετε «Display Block»

#### **Βήμα 2:**

 Κάνετε κλικ πάνω στο «Switch Modes» εικονίδιο. Μεταφέρετε το ποντικό πάνω από το «text».

Κάνετε κλικ στο «grid».

#### **Βήμα 3:**

 Χρησιμοποιήστε το κουτάκι στο πάνω μέρος για να γράψετε το κείμενο σας

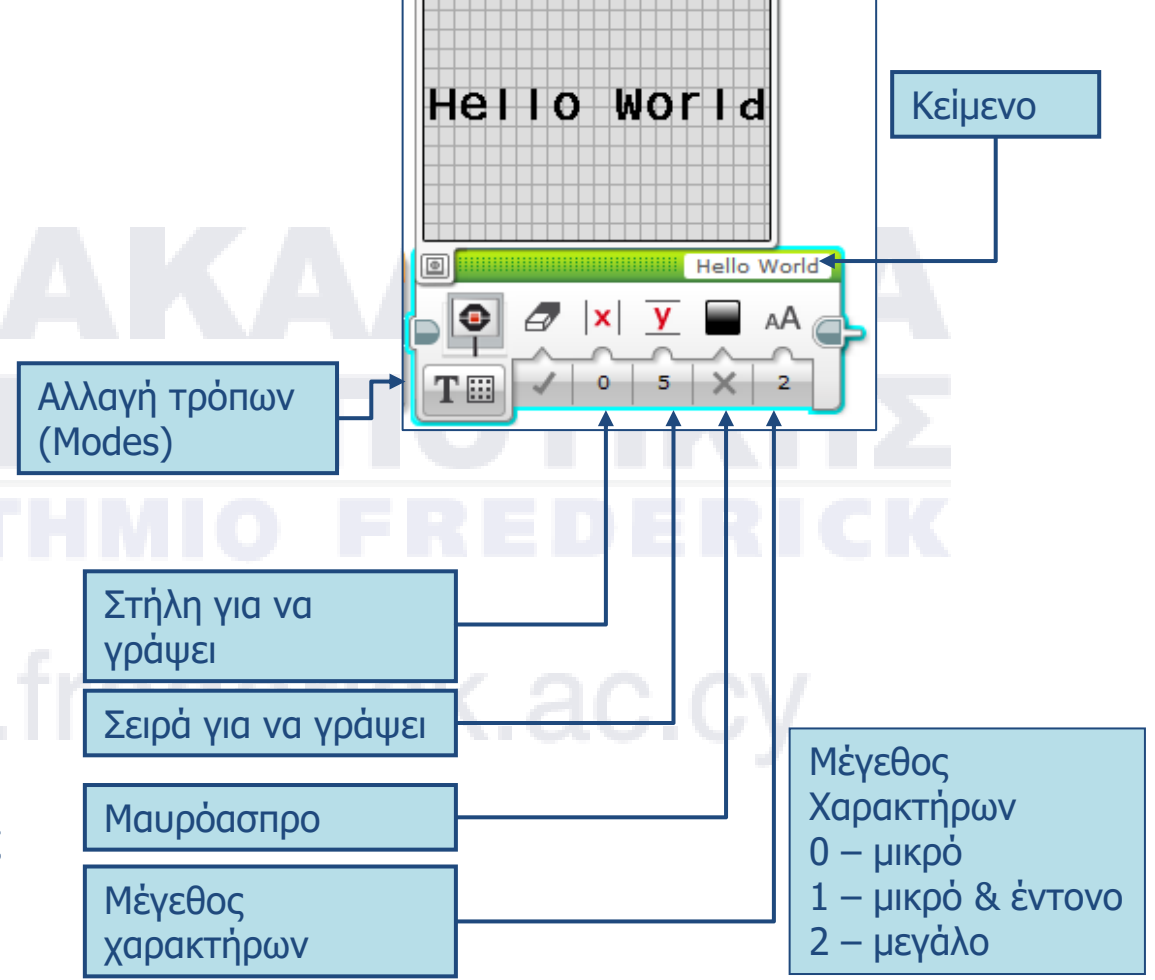

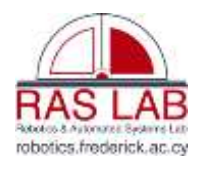

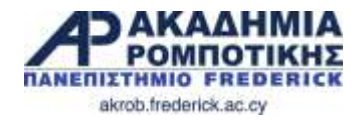

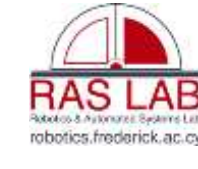

#### **Αποστολή 1**

- Γράψετε ένα πρόγραμμα που να γράφει στη μέση της οθόνης «Hello World»
- Η οθόνη να εμφανίσει το κείμενο για 3 δευτερόλεπτα
- Το ρομπότ να κινείται καθώς εμφανίζει το κείμενο.

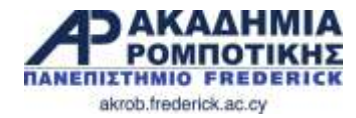

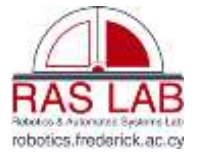

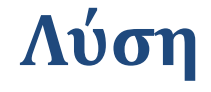

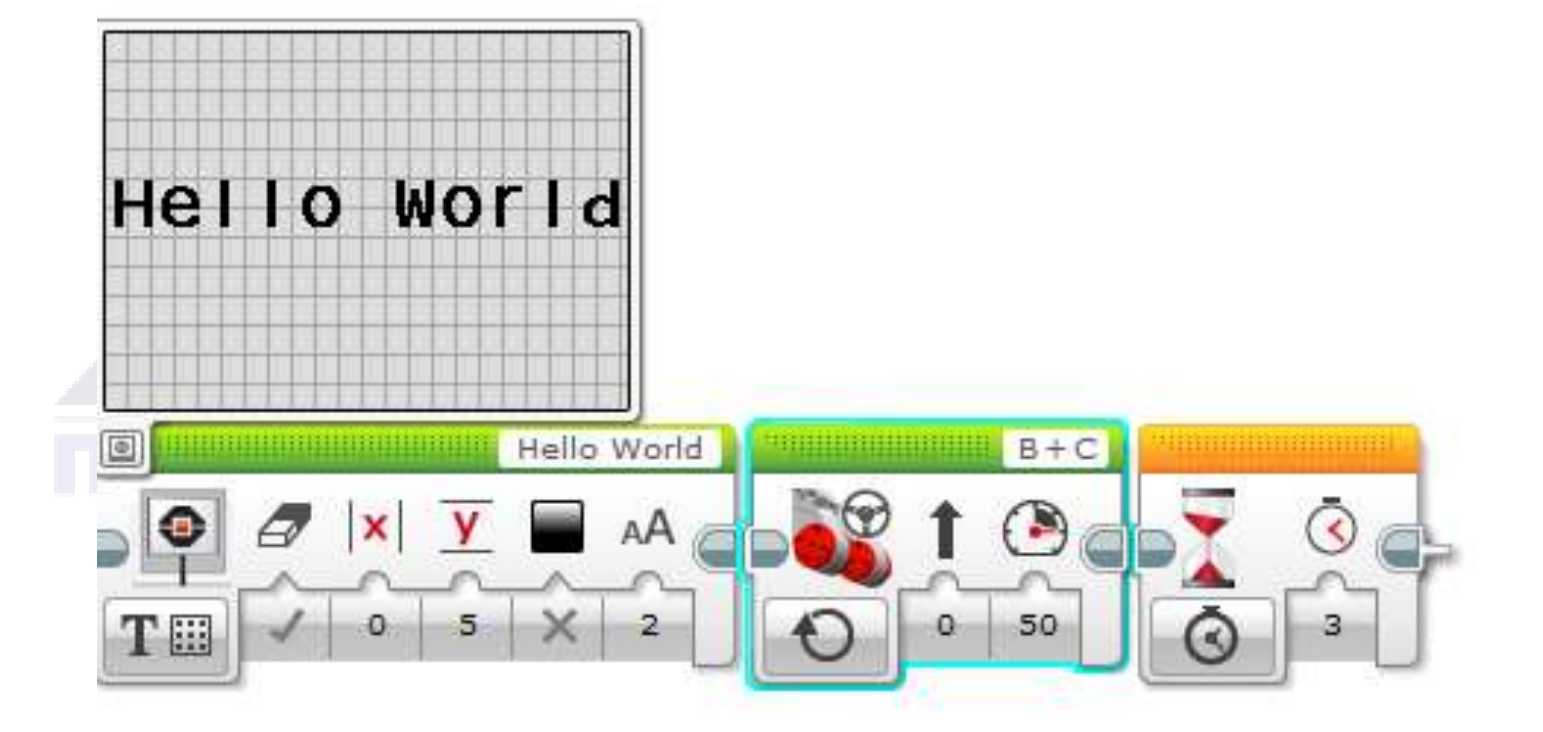

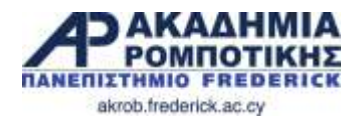

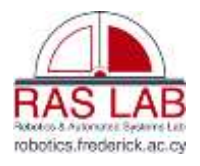

#### **Εμφάνιση εικόνας με τη λειτουργία PIXEL**

#### **Βήμα 1:**

Επιλέξετε Display Block

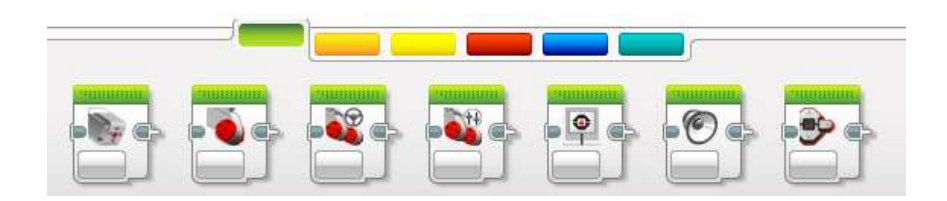

#### **Βήμα 2:**

 Κλικ στο «Select Mode» και επιλέξετε «image»

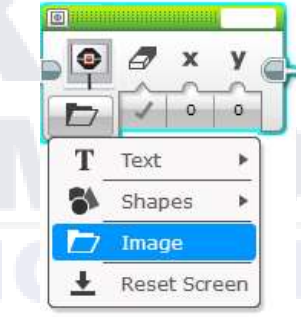

#### **Βήμα 3:**

 Χρησιμοποιήστε το άδειο κουτάκι που βρίσκεται πάνω δεξιά για να επιλέξετε την εικόνα

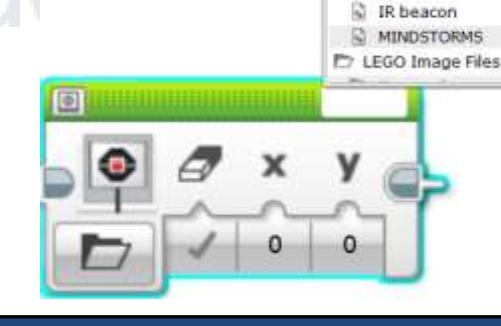

Wired Project Images EV3 icon

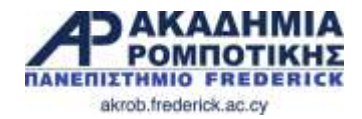

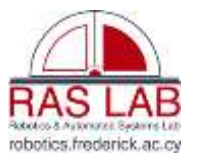

#### **Αποστολή 2**

**■** Καθώς το ρομπότ κινείται να εμφανίζονται ματάκια στην οθόνη? Bottom right  $\Box$ Bottom left  $\bar{\odot}$ lę ١ x у  $\varphi$ Ō ∍  $\circ$  $\circ$  $\Delta ^{\circ}$ akrob.fred

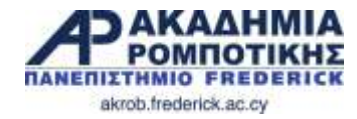

**Λύση**

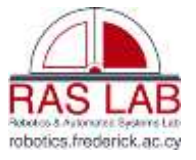

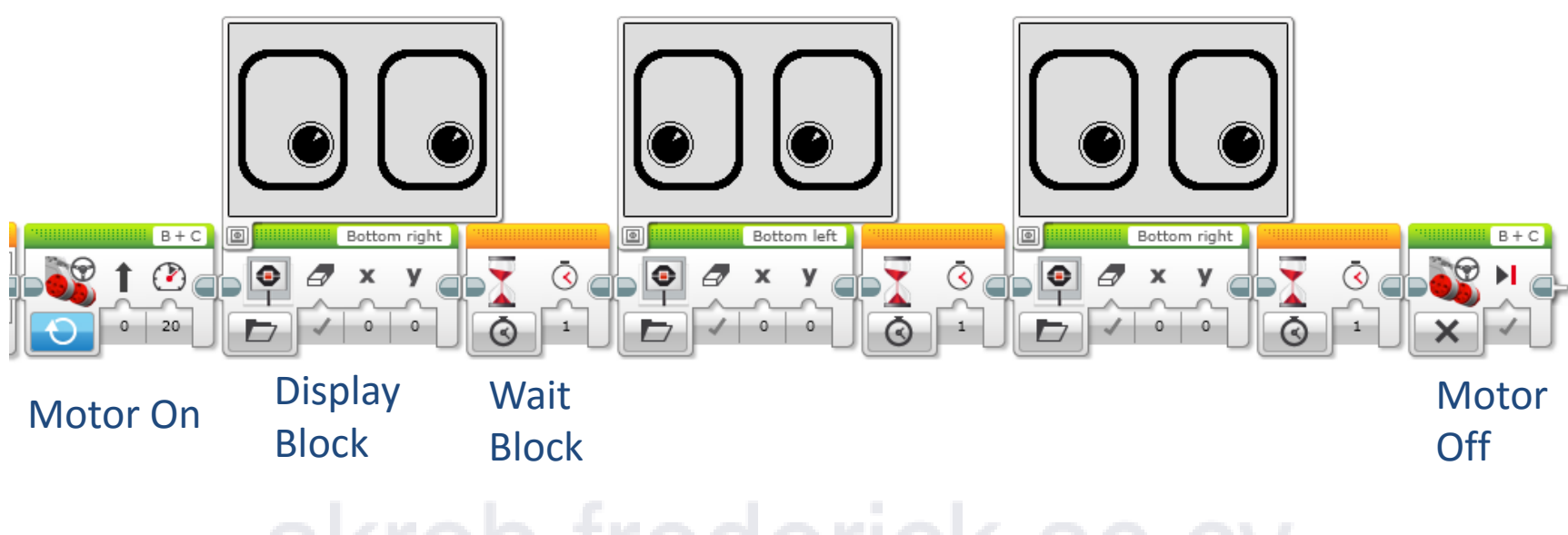

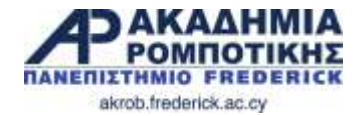

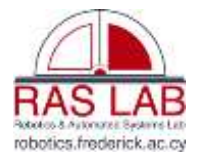

# **5. Αισθητήρας Αφής (Touch Sensor)** akrob.frederick.ac.cy

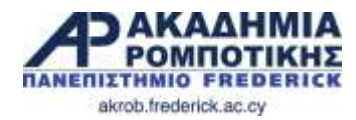

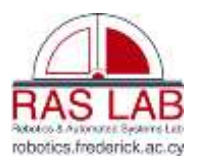

#### **Στόχοι Μαθήματος**

- 1. Η χρήση του αισθητήρα αφής
- 2. Μάθετε πως χρησιμοποιείται το Wait For Block
- 3. Η διαφορά μεταξύ του Wait For Block και του Sensor Blocks
- 4. Μάθετε πότε να χρησιμοποιείτε την «On» λειτουργία του Move Block

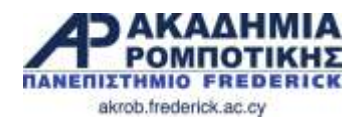

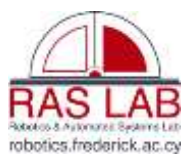

#### **Αισθητήρες**

- Οι αισθητήρες επιτρέπουν στο ρομπότ να συλλέγει πληροφορίες από το περιβάλλον του
- Μερικοί από τους αισθητήρες του EV3:
	- Χρώματος/Φωτός: μετρά χρώμα και φως
	- Γυροσκόπιο: υπολογίζει την περιστροφή του ρομπότ
	- Υπερήχων: μετρά την απόσταση από αντικείμενα
	- Αφής: ελέγχει αν έχει γίνει επαφή με κάποια επιφάνεια
	- Υπέρυθρων: μετρά απόσταση από αντικείμενα και απόσταση από τον «φάρο» υπερύθρων του EV3

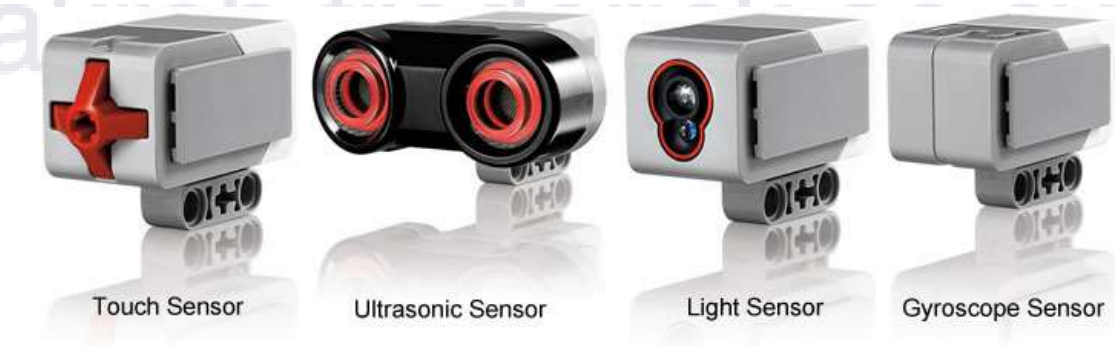

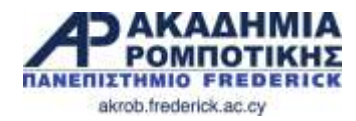

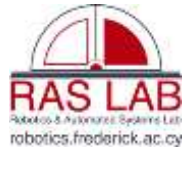

## **Αισθητήρας Αφής**

- Ενεργοποιείται όταν το κόκκινο κουμπάκι πιεστεί ή απελευθερωθεί.
- Μπορείτε να προγραμματίσετε τον αισθητήρα να κάνει τα πιο κάτω:
	- **0**. Έχει πιεστεί
	- **1**. Έχει απελευθερωθεί
	- **2**. Έχει πιεστεί και απελευθερώθηκε
- **Παράδειγμα**: Τοποθετήστε τον αισθητήρα στο μπροστινό μέρος του ρομπότ. Προγραμματίσετε το ρομπότ να σταματά όταν κτυπήσει πάνω σε ένα αντικείμενο (για να ενεργοποιηθεί ο αισθητήρας)

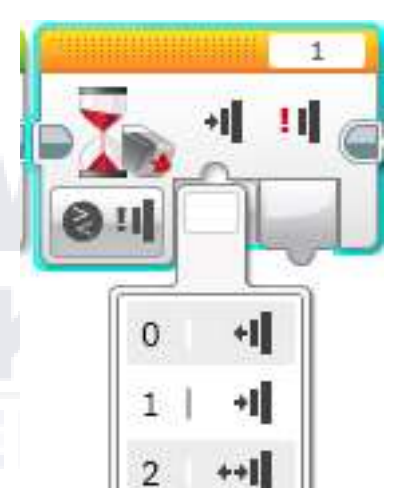

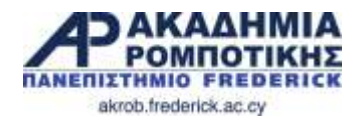

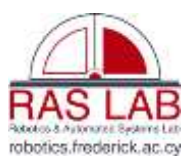

#### **Σύγκρουση (Bumped)**

- Ο αισθητήρας συμπεριφέρεται όπως ένας διακόπτης. Έχει δύο φάσεις: Κλειστός (True)/ Ανοικτός (False)
- Η Σύγκρουση (Bumped) είναι περίπλοκη. Ποιες καταστάσεις πρέπει να ισχύουν για να είναι «True» για «Bumped»;

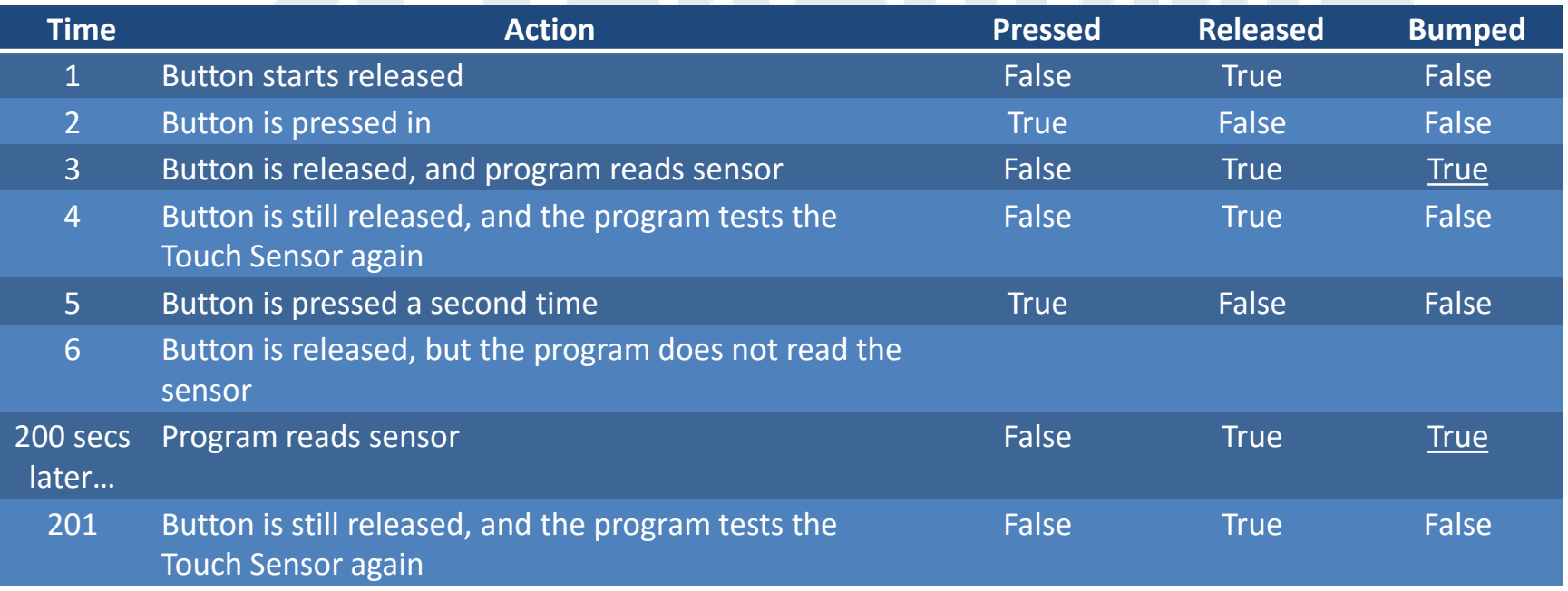

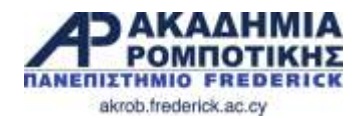

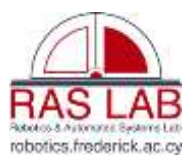

#### **Προγραμματισμός του αισθητήρα αφής**

 Υπάρχει το «Touch Sensor Block» στη κίτρινη καρτέλα, αλλά υπάρχει και το «Wait for Touch» στη πορτοκαλιά καρτέλα. **Ποια η διαφορά;**

**Η κίτρινη καρτέλα** είναι για τους αισθητήρες. Χρησιμοποιείται για να διαβάζει και να συγκρίνει τιμές από αισθητήρες.

**Η πορτοκαλιά καρτέλα** είναι για αναμονή (wait for block) Χρησιμοποιείται όταν θέλουμε να αναμένουμε κάποια τιμή από αισθητήρες.

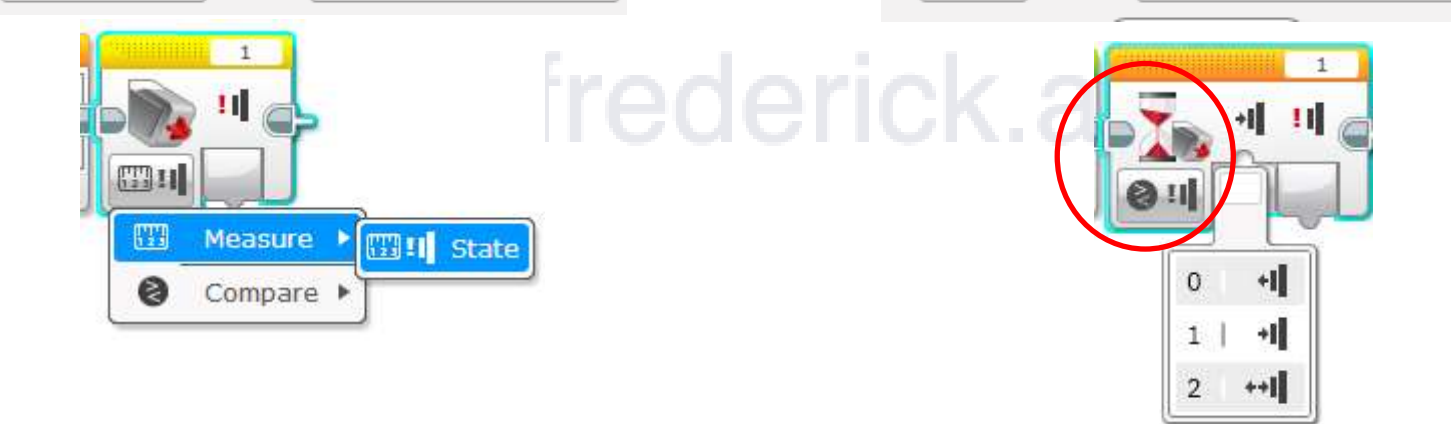

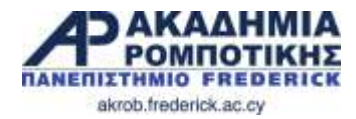

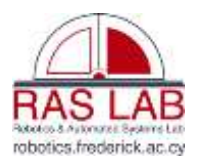

#### **Κίνηση με αισθητήρες**

- Το μοτέρ να μείνει «ON» και «OFF»
- Πότε χρησιμοποιούμε το «ON» αντί για μοίρες (degrees):
	- Όταν θέλουμε το πρόγραμμα μας να κάνει κάτι άλλο, όπως να διαβάζει αισθητήρες) καθώς κινήται

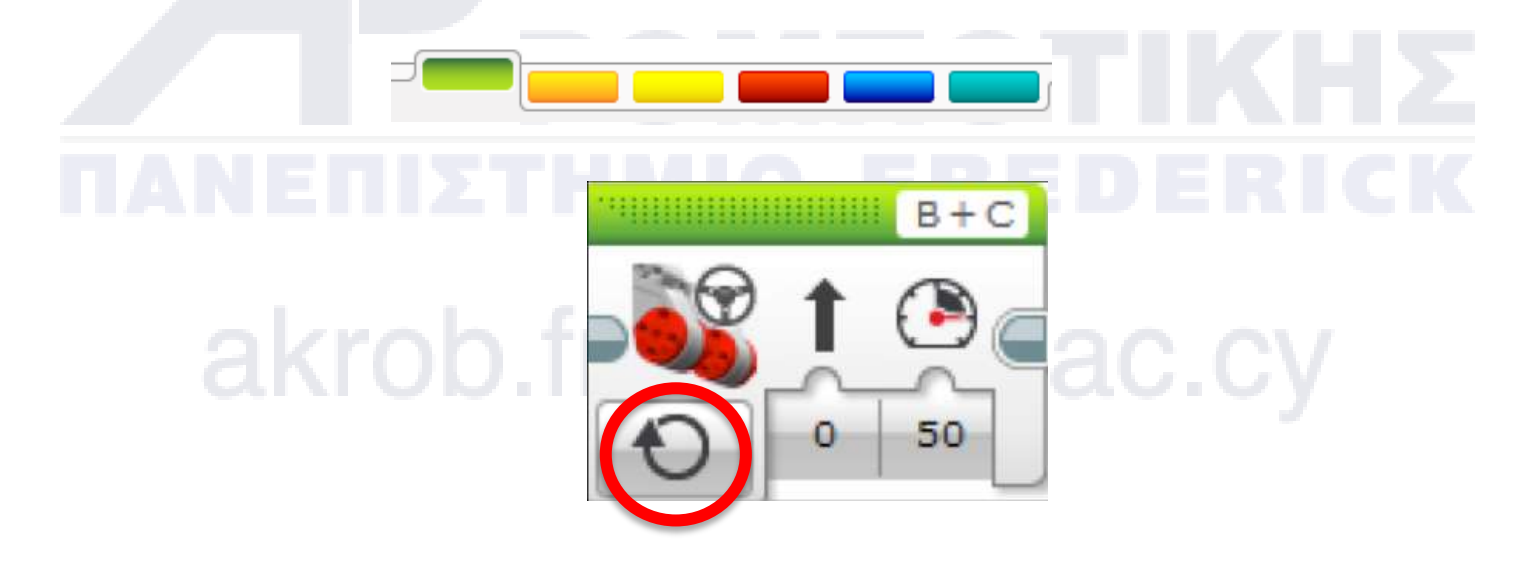

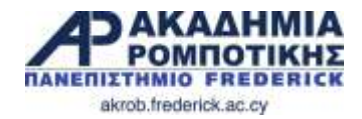

#### **Αποστολή 1**

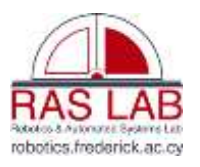

 Προγραμματίστε το ρομπότ σας να κινηθεί ευθεία μέχρι να προσκρούσει στο χέρι σας ο αισθητήρας αφής

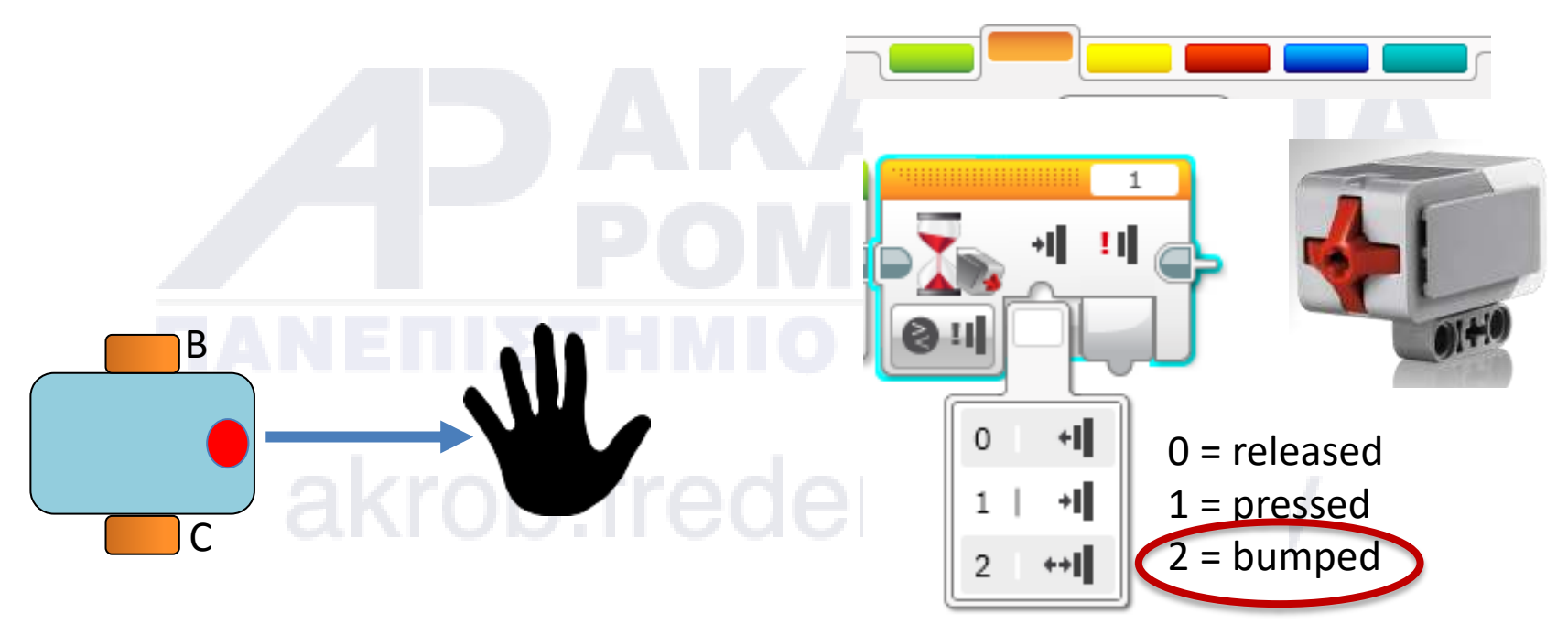

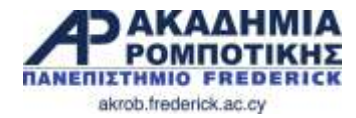

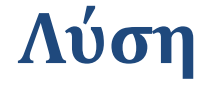

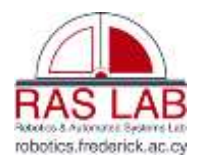

The goal of this program is to make your robot move straight until you touch the sensor with your hand.

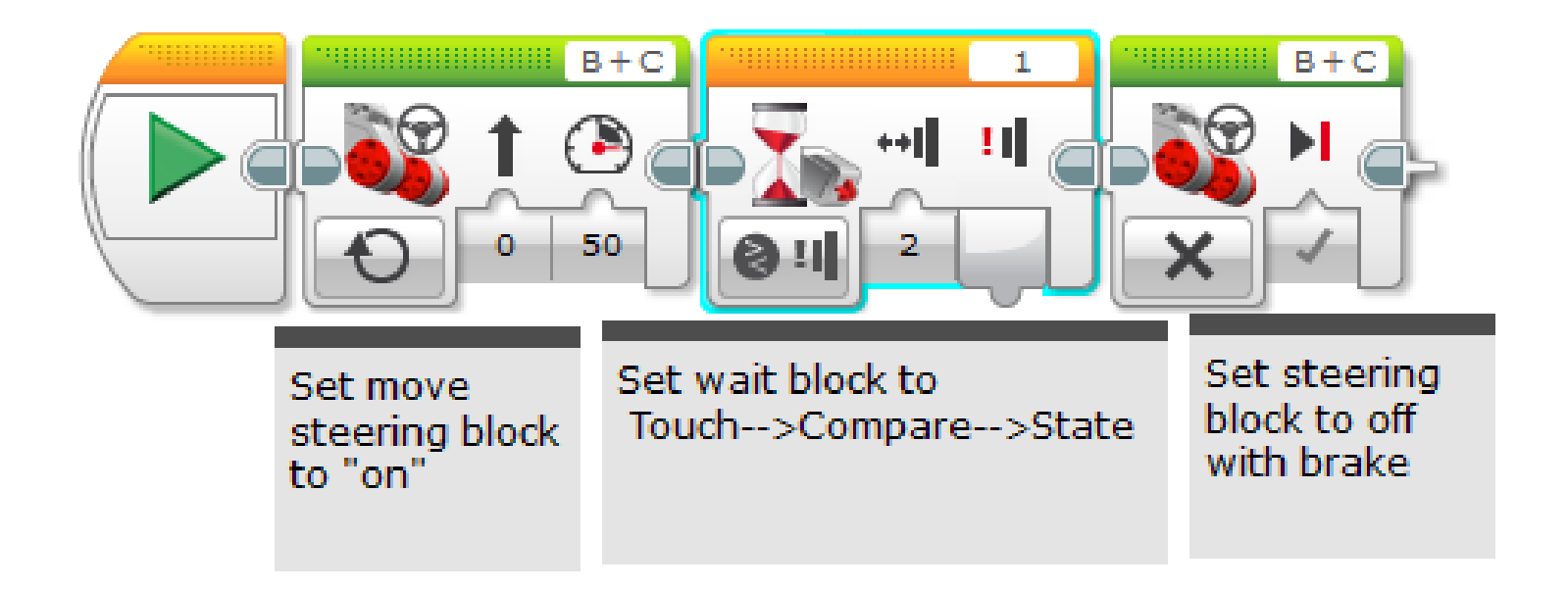

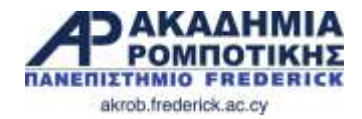

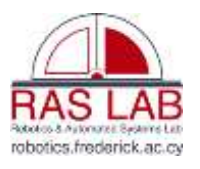

#### **Αποστολή 2**

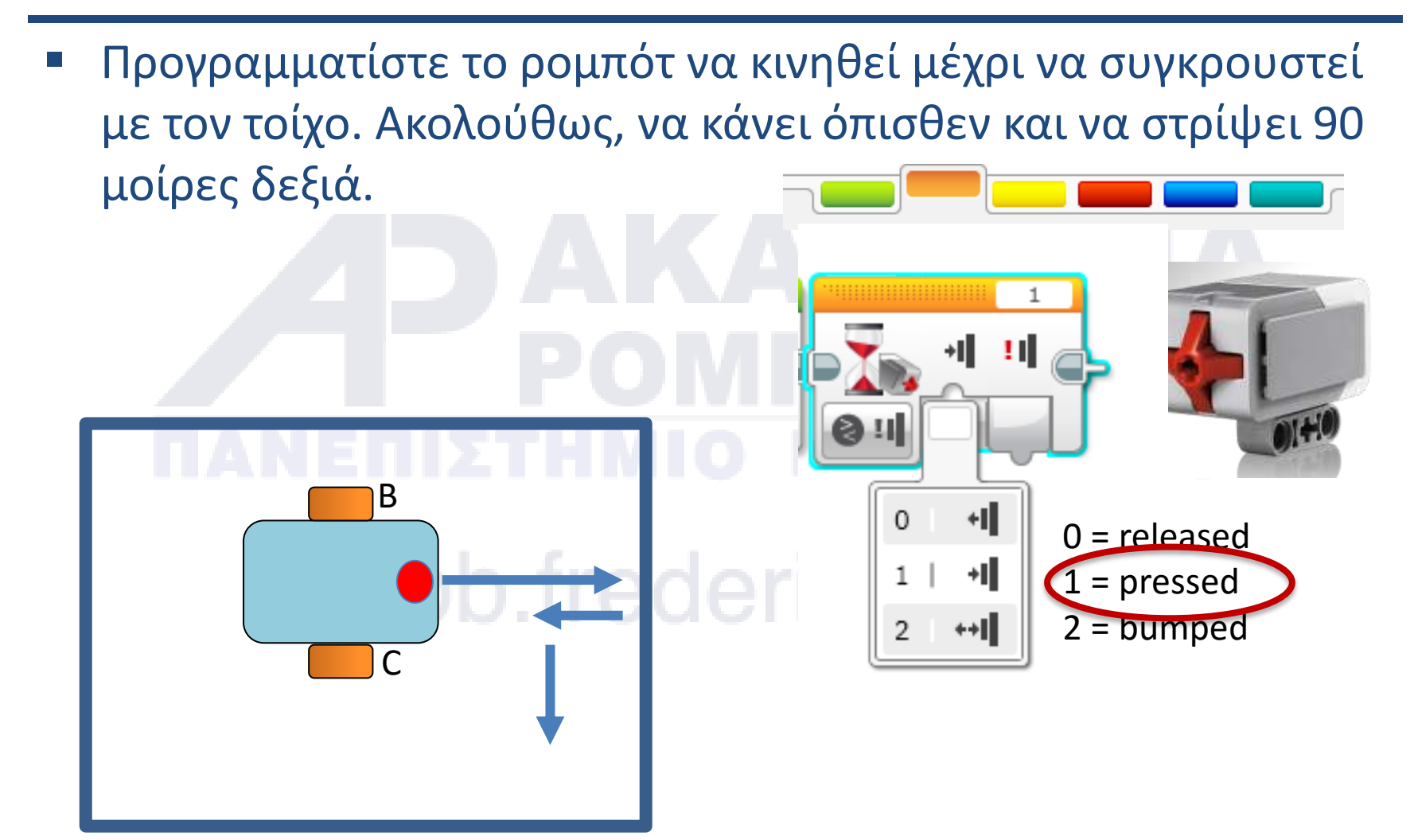

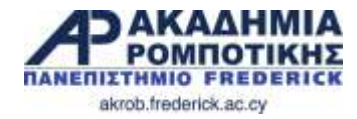

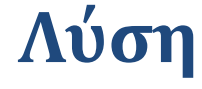

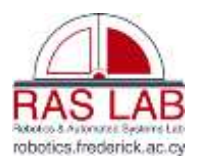

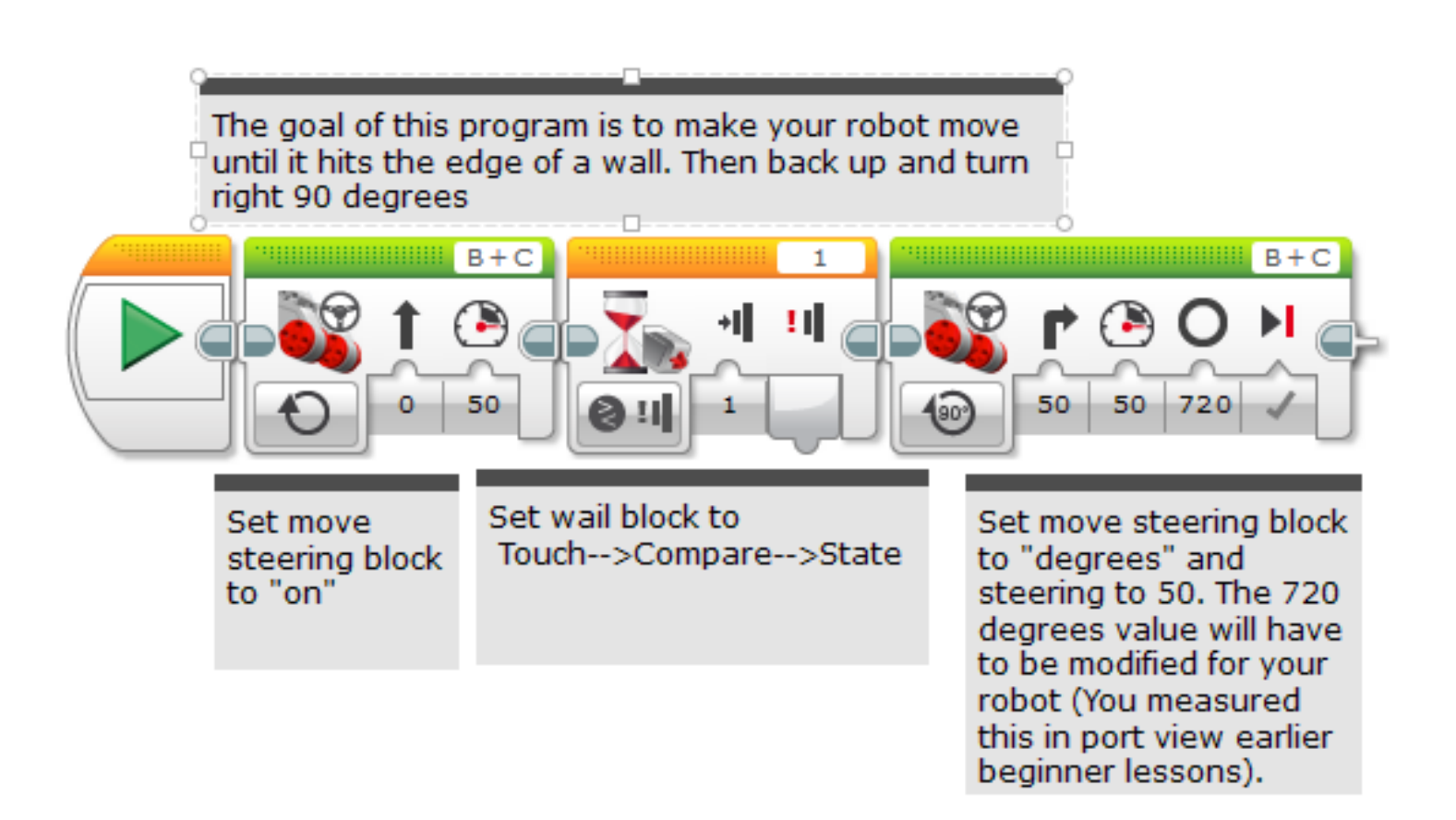

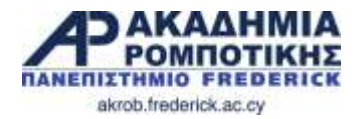

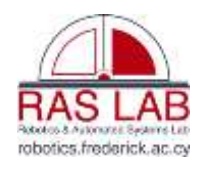

### **Συζήτηση**

- Γιατί χρησιμοποιήσατε το Motor ON για αυτά τα προβλήματα;
	- Η τιμή του αισθητήρα πρέπει να διαβαστεί καθώς το μοτέρ δουλεύει
- Γιατί χρησιμοποιήσατε το Wait for Block για αυτά τα προβλήματα; Το πρόγραμμα πρέπει να περιμένει για την κατάλληλη τιμή
- Ποια η διαφορά μεταξύ Pressed, Released και Bumped;
	- $\rho$  Pressed = να πιεστεί
	- $\triangleright$  Released = να μην είναι πιεσμένο
	- Bumped = πιέστηκε και απελευθερώθηκε πρόσφατα
- Παραδείγματα που μπορεί να χρησιμοποιηθεί η κάθε μια;
	- $\triangleright$  Pressed = πρόσκρουση σε τοίχο,
	- $\triangleright$  Released = δεν ακουμπά πλέον τον τοίχο
	- $\triangleright$  Bumped = κτυπήθηκε από το χέρι

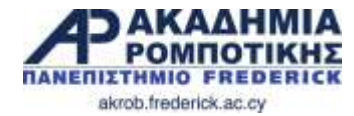

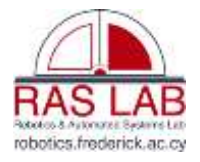

# **6. Αισθητήρας Χρώματος (Color Sensor)** akrob.frederick.ac.cy

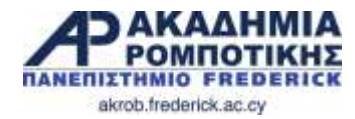

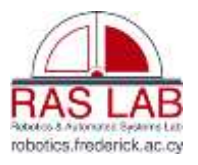

#### **Στόχοι Μαθήματος**

- 1. Πως χρησιμοποιείται ο αισθητήρας χρώματος
- 2. Μάθετε για το Coast και Brake

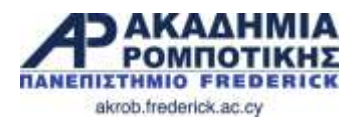

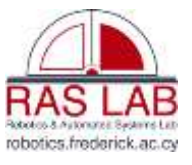

## **Αισθητήρας Χρώματος (Color Sensor)**

- Τρείς λειτουργίες:
- **Color Mode**: Εντοπίζει 7 χρώματα (μαύρο, καφέ, **Color Sensors – reflected light mode…** μπλε, πράσινο, κίτρινο, κόκκινο, άσπρο)

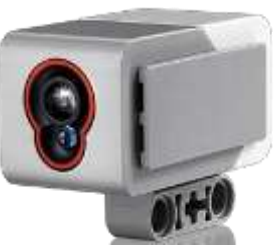

- **> Reflected Light: Μετρά την ένταση του φωτός** από μια λάμπα που εκπέμπει κόκκινο φως (0=πολύ σκοτεινά και 100=πολύ φωτεινά)  $\blacktriangleright$  **Reflected Light**: Ινίετρα την ενταση του φωτος ι **FRIGHT (WHITE)** area of the math  $\mathbf{r}$  intensity value will be above  $\mathbf{r}$
- $\triangleright$  **Ambient Light**: Μετρά την ένταση του φωτός από το περιβάλλον (0=πολύ σκοτεινά και 100=πολύ φωτεινά)
	- Χρήσεις:
		- Μετακινήσου μέχρι τη γραμμή **50%**
		- Επακολούθησε τη γραμμή **20%**

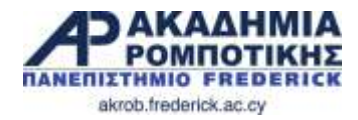

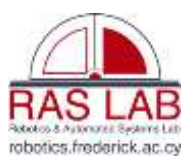

#### **Coast ή Brake;**

- Στο «Move Steering Block» υπάρχει το COAST και το BRAKE
	- Το Coast κάνει τα μοτέρ να συνεχίσουν την κίνηση μετά από την ολοκλήρωση του Move Steering
	- Το Brake κάνει τα μοτέρ να σταματήσουν απότομα μετά από την ολοκλήρωση του Move Steering

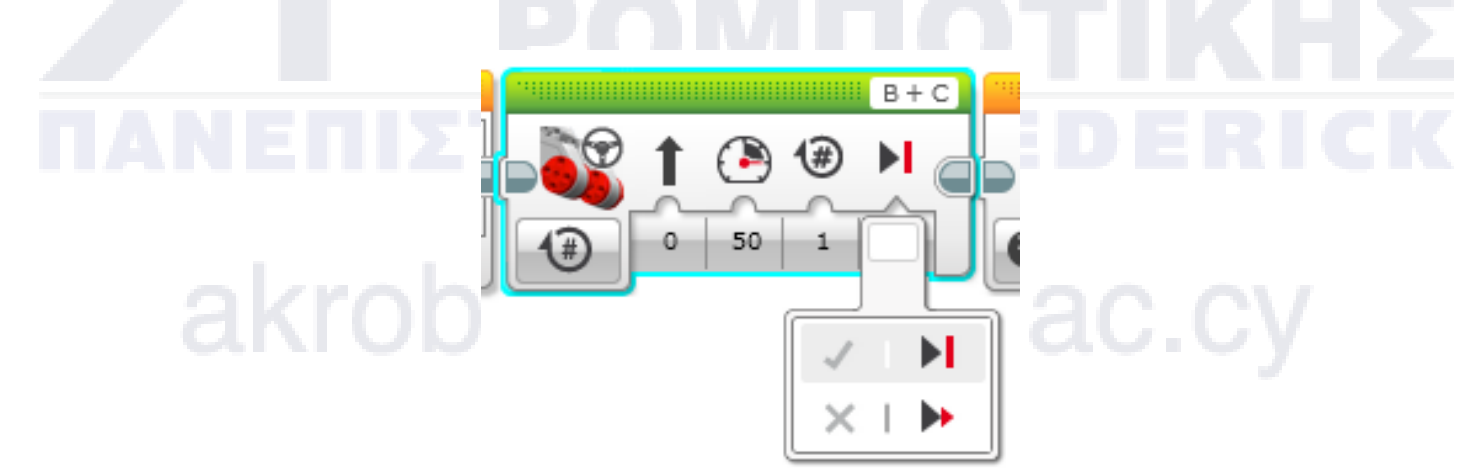

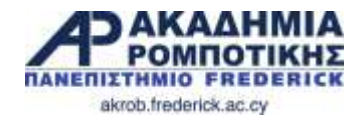

#### **Αποστολή 1**

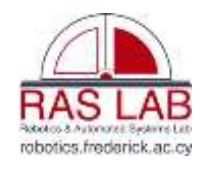

- Κάνετε το ρομπότ να κινηθεί μέχρι την πράσινη γραμμή χρησιμοποιώντας τον αισθητήρα φωτός
- **Βήμα 1**: Χρησιμοποιήστε το «Wait For Color»
- **Βήμα 2**: Χρησιμοποιήστε το «color sensor» στο «COLOR MODE»
- **Βήμα 3**: Coast ή Brake;

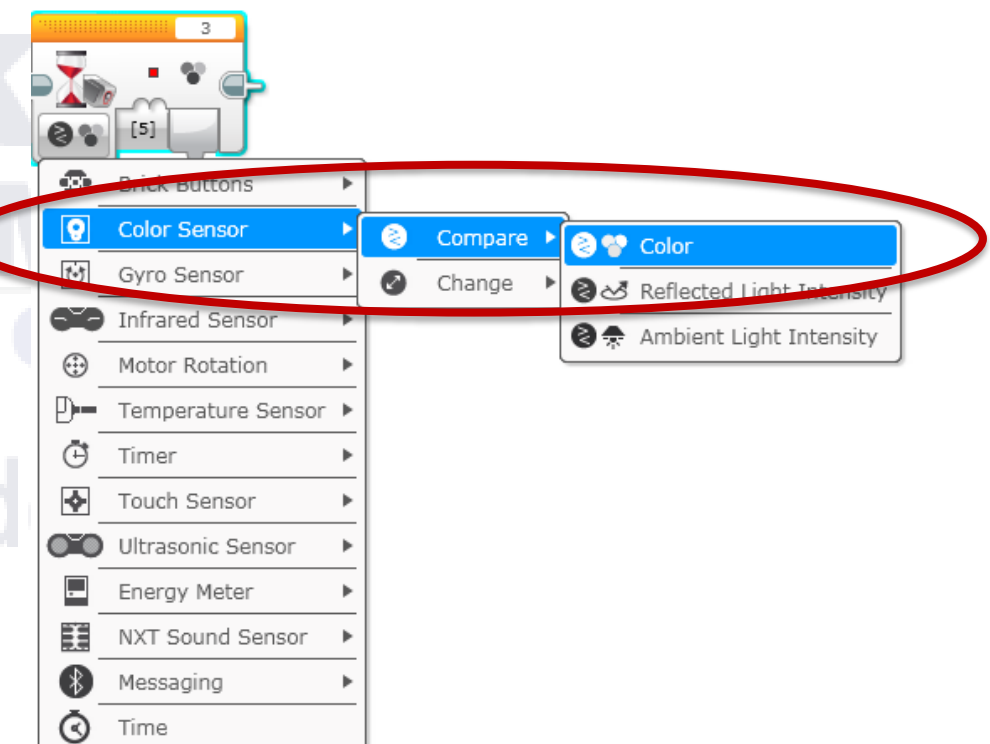

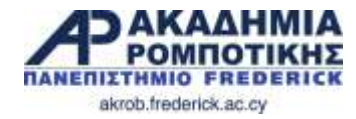

**Λύση**

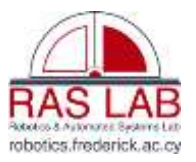

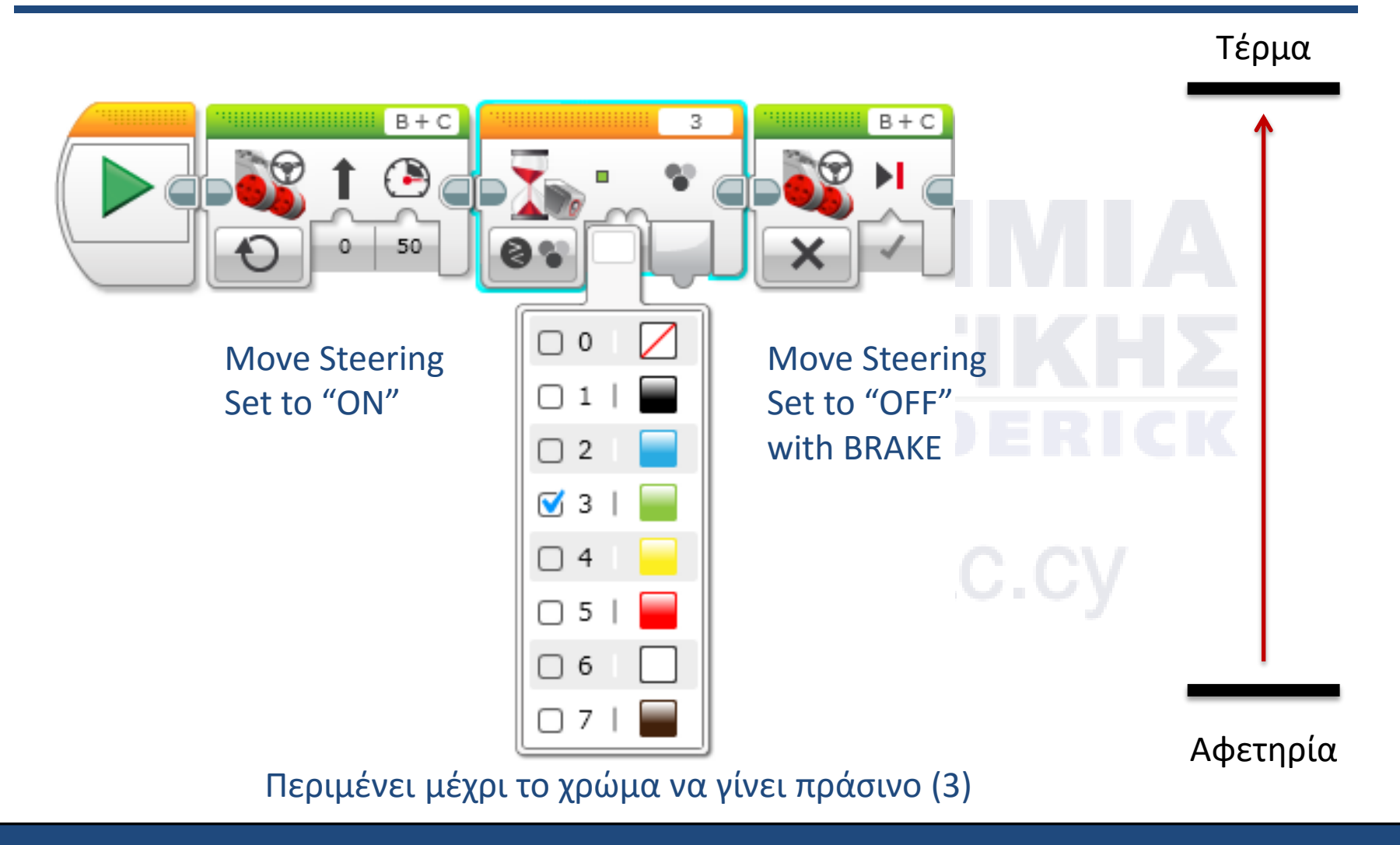

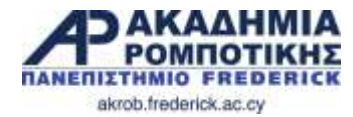

#### **Συζήτηση**

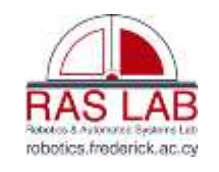

 Μπορείτε να ελέγξετε για περισσότερα από ένα χρώματα με τον αισθητήρα χρώματος;

ΝΑΙ

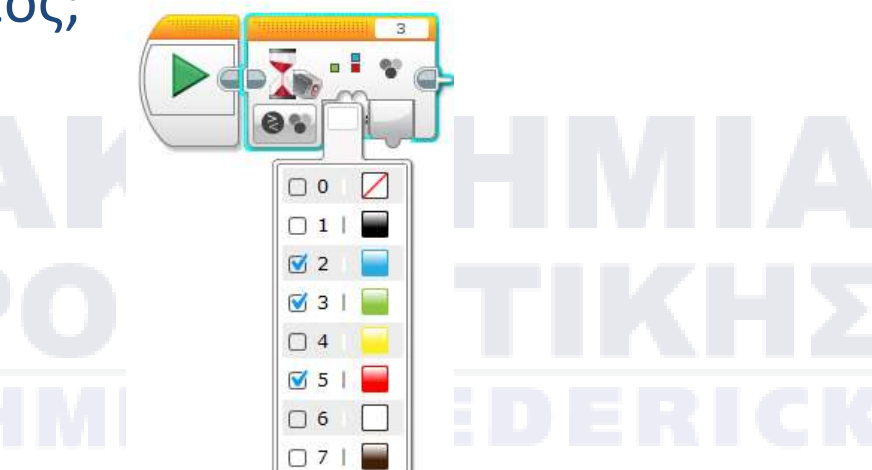

- Ποια η διαφορά μεταξύ του Coast και του Brake σε ένα Move Steering Block?
	- Το Coast επιτρέπει στα μοτέρ να γυρίζουν ελεύθερα μετά την ολοκλήρωση της κίνησης (move) ενώ το Brake τα σταματά.

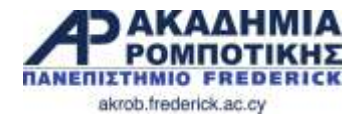

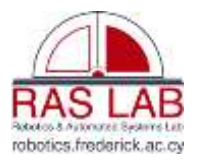

Dr. Giorgos A. Demetriou Εργαστήριο Ρομποτικής και Αυτομάτων Συστημάτων & Ακαδημία Ρομποτικής Πανεπιστήμιο Frederick Περισσότερα Μαθήματα: [http://akrob.frederick.ac.cy](http://akrob.frederick.ac.cy/)<br>akrob. if ederick.ac.cy

References: Droids Robotics, Carnegie Mellon Robotics Academy, Lego Education